**ООО "Юниконт СПб"** 

# **Универсальный цифровой репитер DR-209**

Руководство по эксплуатации

(209-4-25122012)

г. Санкт-Петербург 2012

# Содержание

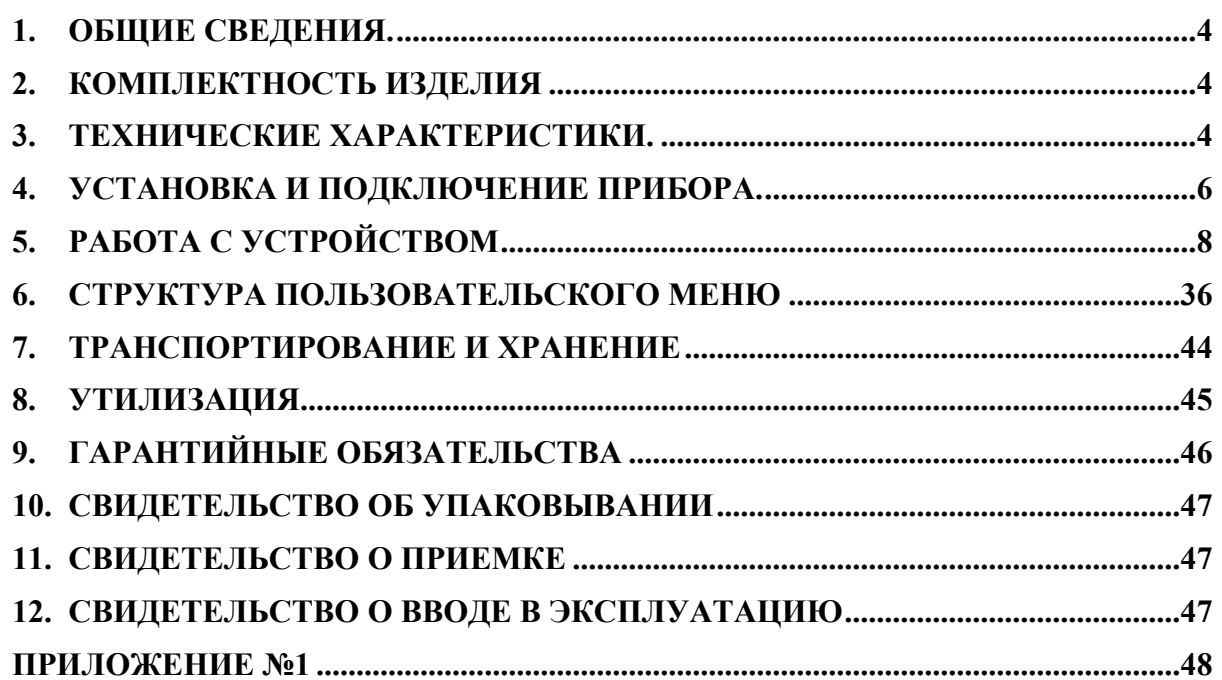

Настоящее руководство по эксплуатации (РЭ) распространяется устройство DR-209.

РЭ предназначено для изучения конструкции, принципов работы и правил эксплуатации устройства при его использовании по назначению и при проведении технического обслуживания. РЭ также может служить источником сведений об устройстве для составления соответствующих разделов эксплуатационной документации на аппаратуру, в которой устройство может быть применено в качестве составной части.

Все сведения, приведенные в настоящем руководстве, распространяются компанией только в информационных целях. Они могут быть изменены без уведомления потребителя, в них могут содержаться ошибки или неточности Представленные сведения не могут включать обязательства со стороны компании ООО "Юниконт СПб".

# **1. Общие сведения.**

Универсальный цифровой репитер DR-209 предназначен для отображения информации, поступающей в форме NMEA предложений от различных устройств, на ЖК дисплее в удобной для пользователя форме, и ретранслирования полученной информации в форме NMEA предложений по каналам связи.

# **2. Комплектность изделия**

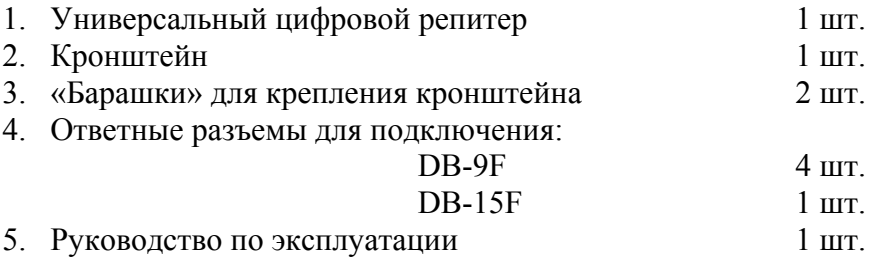

# **3. Технические характеристики.**

#### **Характеристики входов:**

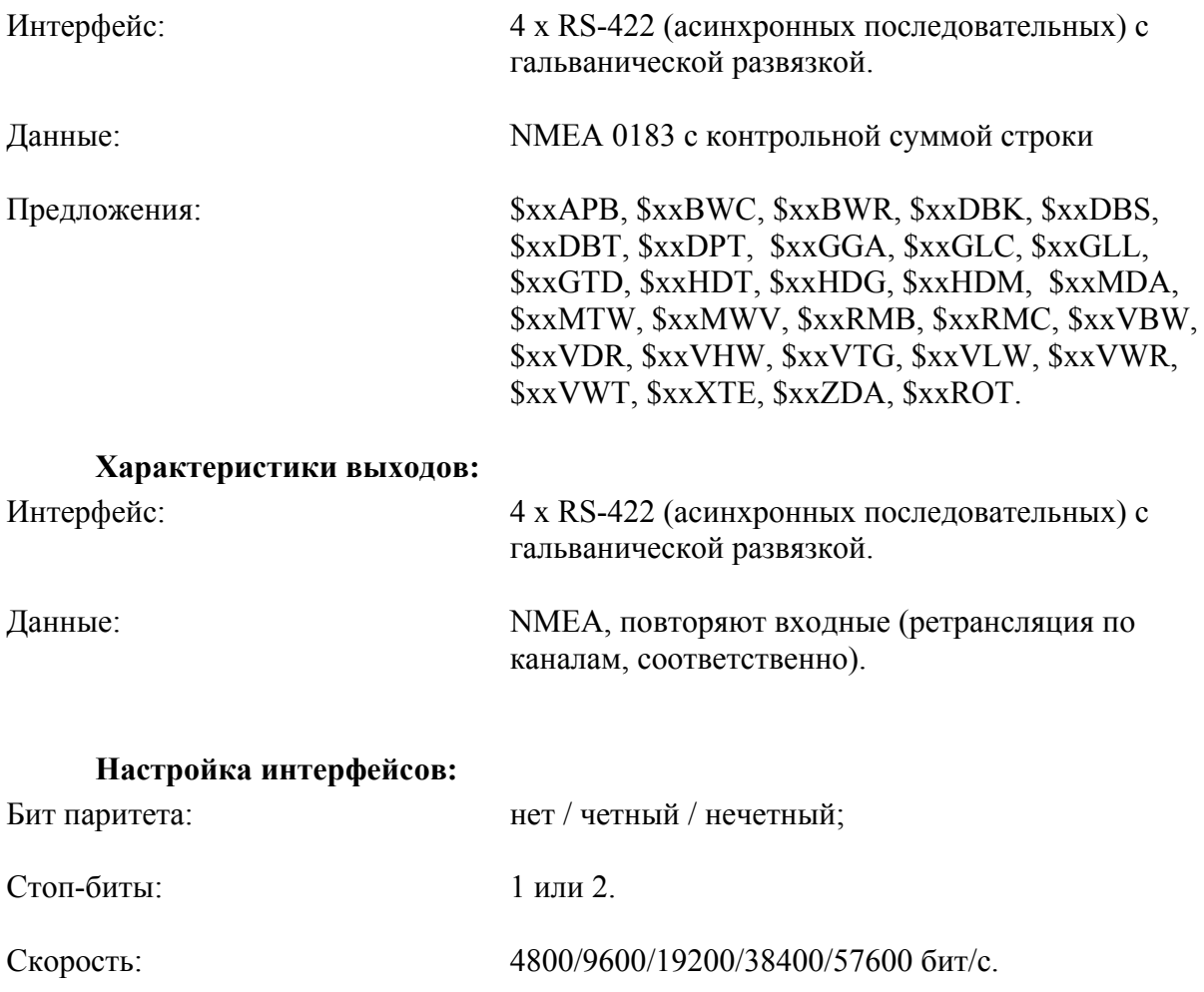

#### **Индикатор:**

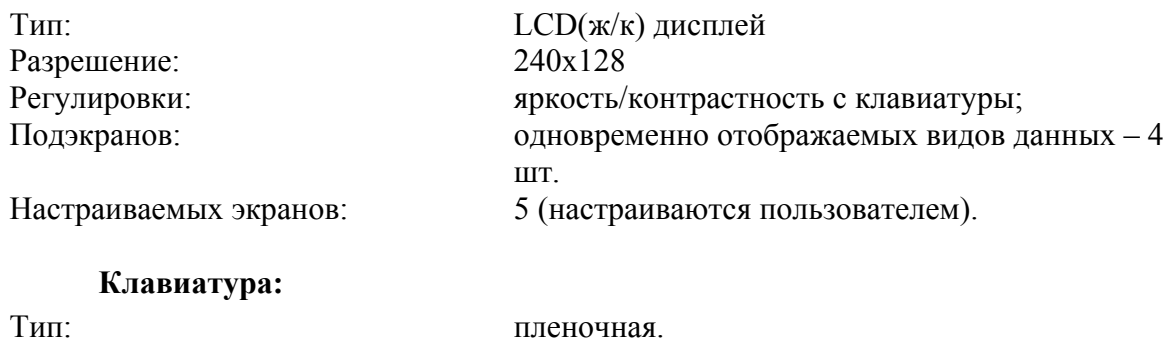

#### **Электрические характеристики:**

Клавиш: 9

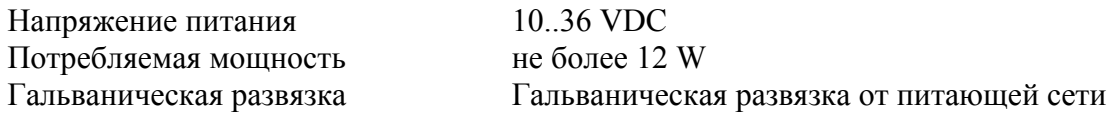

#### **Общие характеристики:**

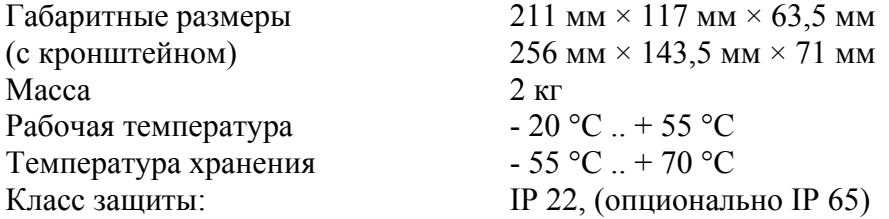

Для подсоединения питания устройства рекомендуется использовать кабель КМПВэ (2х0.5), для интерфейса КУПЭВ (2х2х0,5) или их аналоги.

# **4. Установка и подключение прибора.**

1. Назначение выводов сигнальных кабелей и кабеля питания смотрите приложение 1.

2. Установка устройства.

Установку устройства и подготовку монтажных отверстий при настольном монтаже выполняйте согласно чертежу (смотрите Рисунок 1).

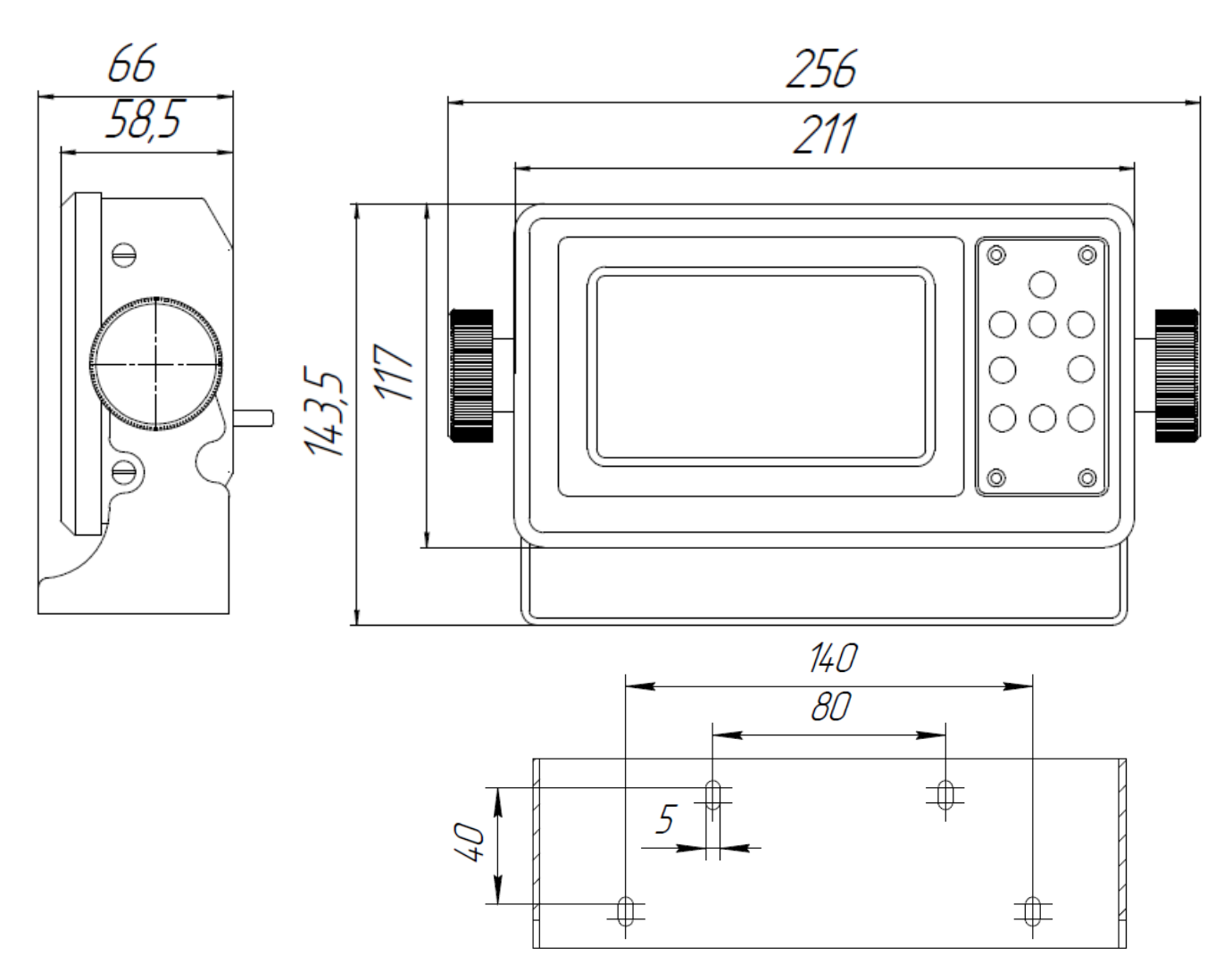

Рисунок 1. Габаритный чертеж DR-209

Установку устройства и подготовку монтажных отверстий при установке в консоль выполняйте согласно чертежу (смотрите Рисунок 2).

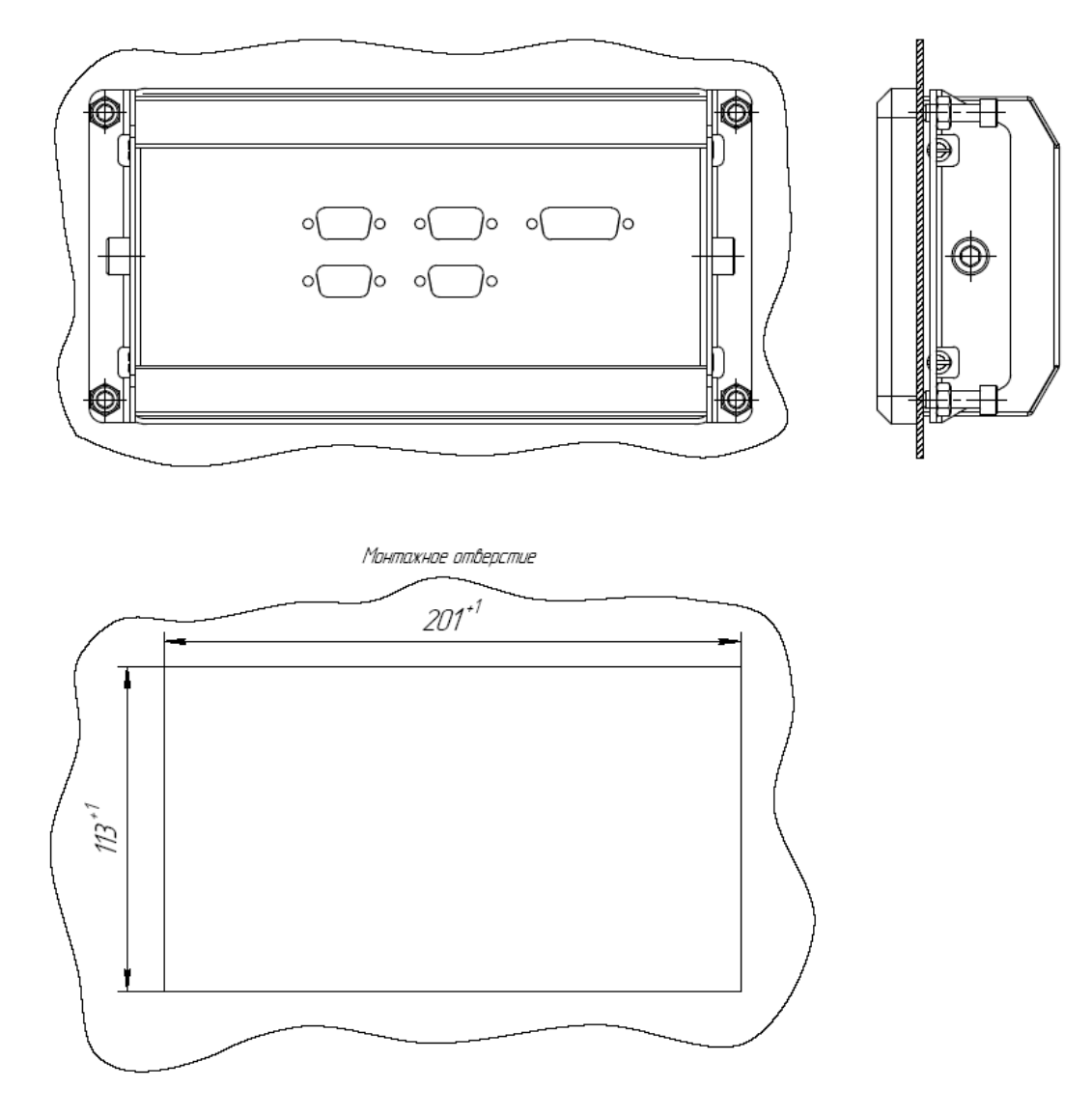

Рисунок 2. Крепление репитера в консоль.

3. Подключите соединительные кабели от внешних устройств.

4. Подайте питания на DR-209.

5. Настройте экраны устройства согласно пункту 5.5. Для проверки работоспособности настроенных экранов можно использовать режим симуляции (смотрите пункт 5.13).

6. Настройте параметры входных и выходных интерфейсов устройства согласно пункту 5.15. Для контроля приема данных используйте режим отображения принимаемых данных NMEA (смотрите пункт 5.6).

7. Проверьте работоспособность устройства (уверенный прием сообщений NMEA, отображение принимаемых данных на экране).

# **5. Работа с устройством**

# **5.1** *Органы управления*

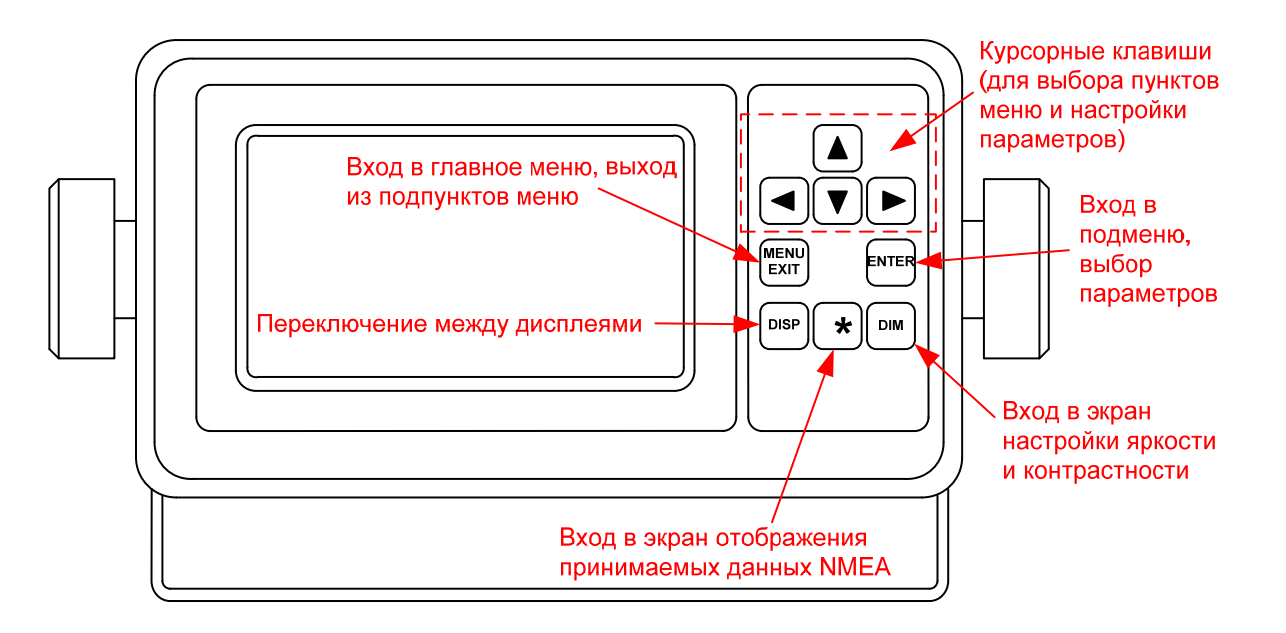

# **5.2** *Регулировка яркости и контрастности дисплея*

Для регулировки яркости и контрастности дисплея выполните следующие действия:

В режиме основного экрана нажмите клавишу «DIM».

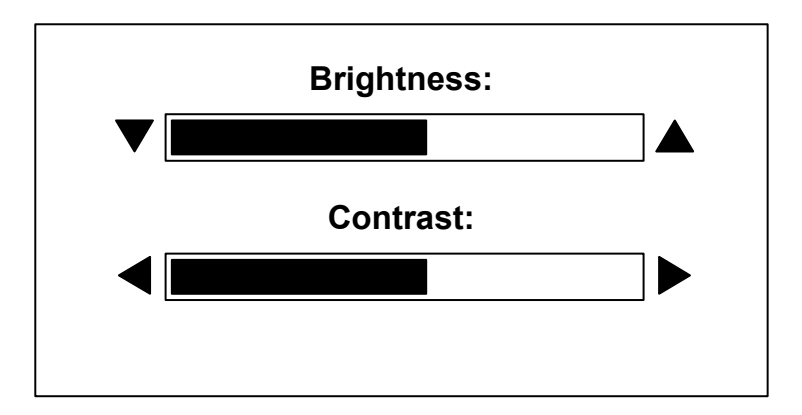

Клавишами ▼ и ▲ установите требуемое значение яркости подсветки дисплея.

Клавишами ◄и ►настройте необходимую контрастность дисплея.

Для возврата в режим основного экрана нажмите клавишу «DIM».

#### **5.3** *Выбор активного экрана*

DR-209 позволяет пользователю настроить до 5 экранов, каждый из которых может быть сконфигурирован под отображение требуемых данных NMEA в одной из 4-х доступных форм: цифровой, графической, в виде графика и «хайвэй» (подробнее смотрите пункт 5.5).

Переключение между экранами осуществляется пользователем самостоятельно в том порядке, в каком они были настроены.

Для переключения между экранами нажимайте клавишу «DISP».

# **5.4** *Примеры различных форм отображения данных*

#### **5.4.1. Цифровая форма отображения данных**

В цифровом виде могут отображаться все доступные типы данных NMEA: температура воды, глубина, скорость относительно земли, скорость относительно воды, курс, курс относительно земли, отклонение от линии курса, скорость и направление ветра, пройденное расстояние, позиция (широта и долгота), время и дата, идентификатор точки назначения, скорость поворота судна, скорость и направление течения, атмосферное давление, атмосферная температура, влажность.

О настройке экрана для цифровой формы отображения данных смотрите пункт 5.5.2.

Примеры цифровых экранов:

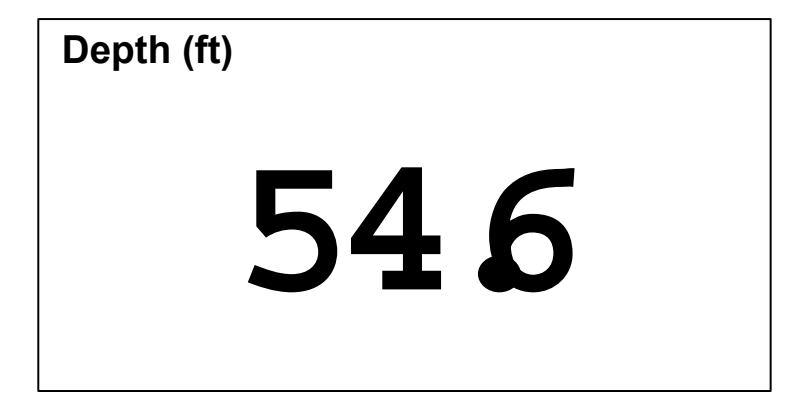

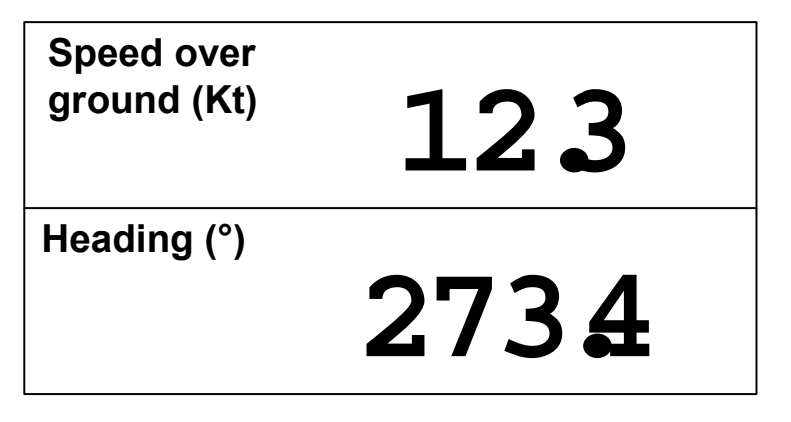

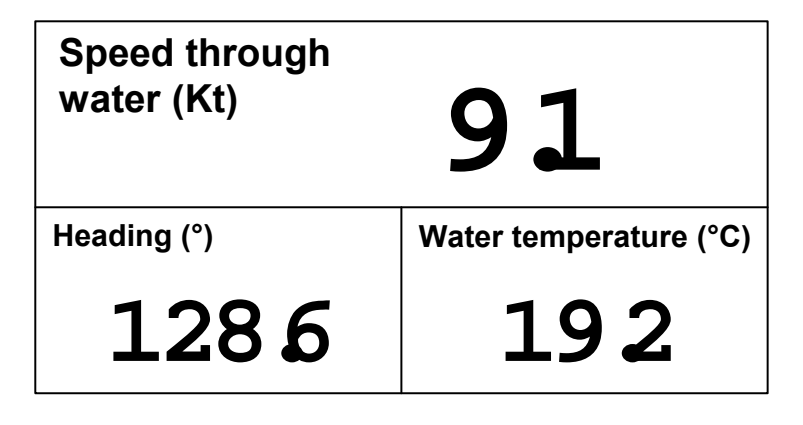

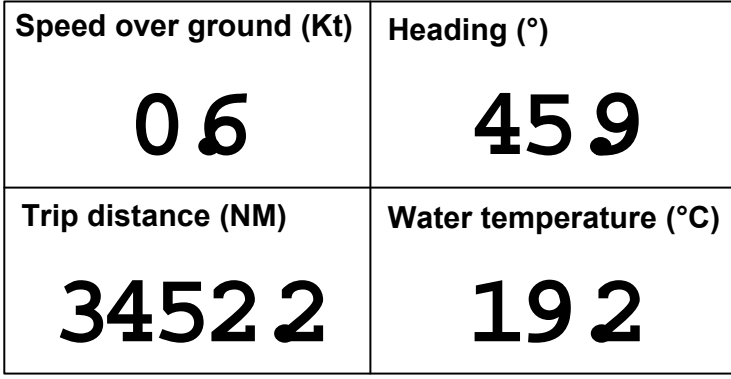

# **5.4.2. График**

DR-209 позволяет пользователю строить графики по заданным параметрам на различные интервалы времени. Для построения графиков доступны следующие виды данных: температура воды, глубина, скорость относительно земли, скорость относительно воды, скорость ветра, скорость течения, атмосферное давление.

О настройке экрана для графической формы отображения данных смотрите пункт 5.5.3.

Примеры графиков:

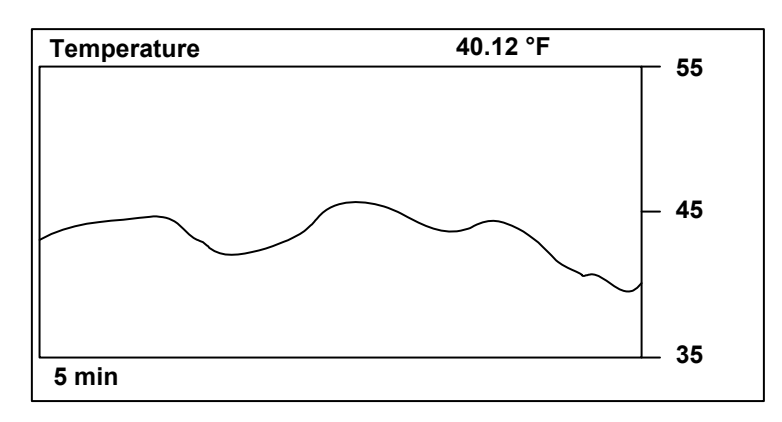

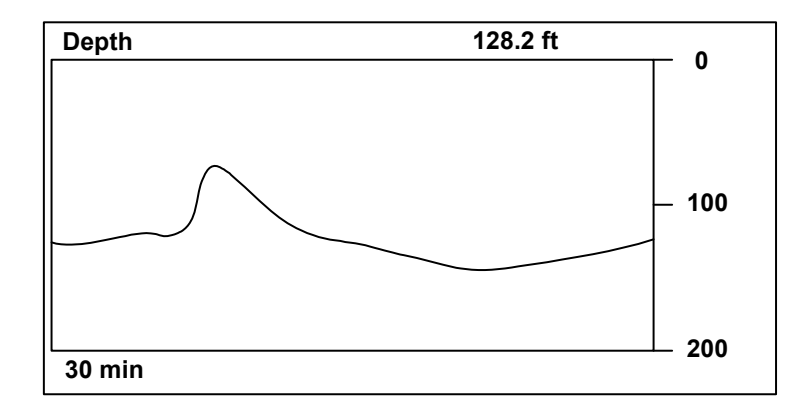

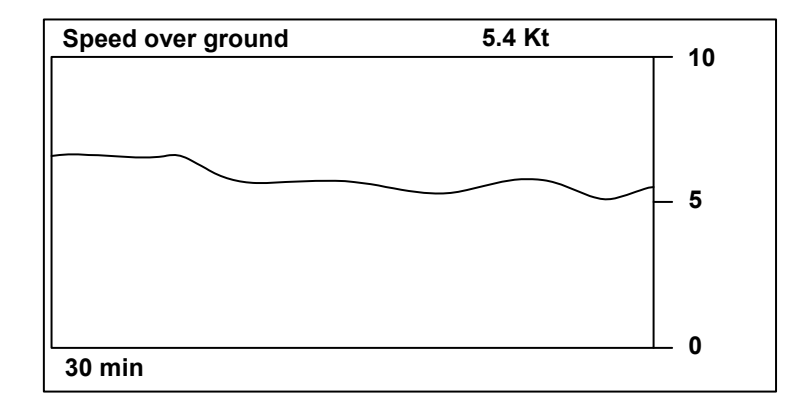

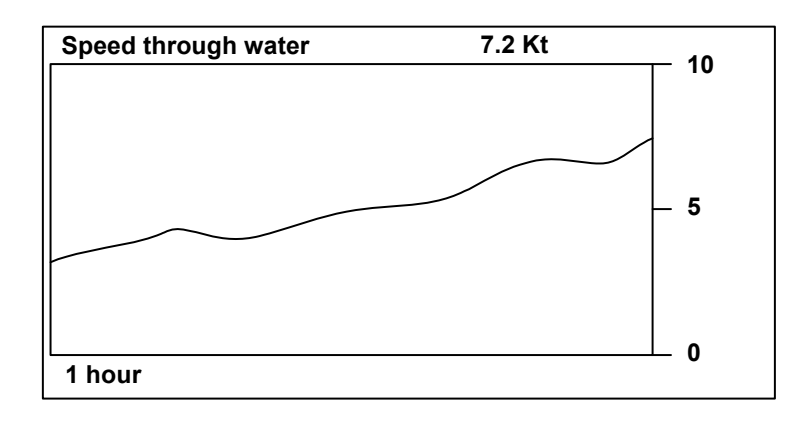

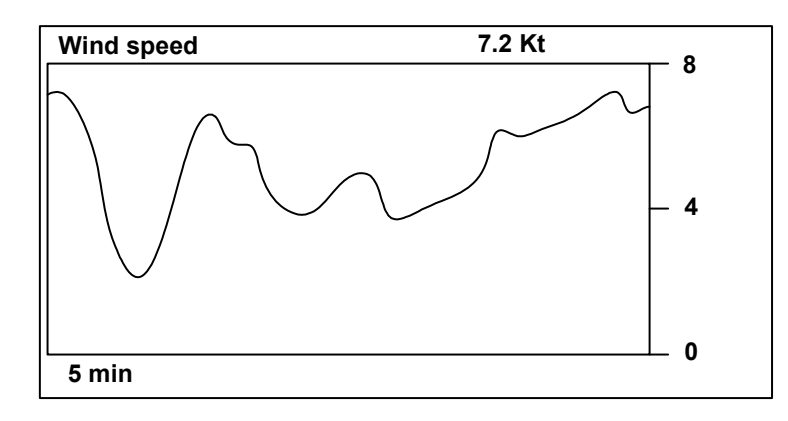

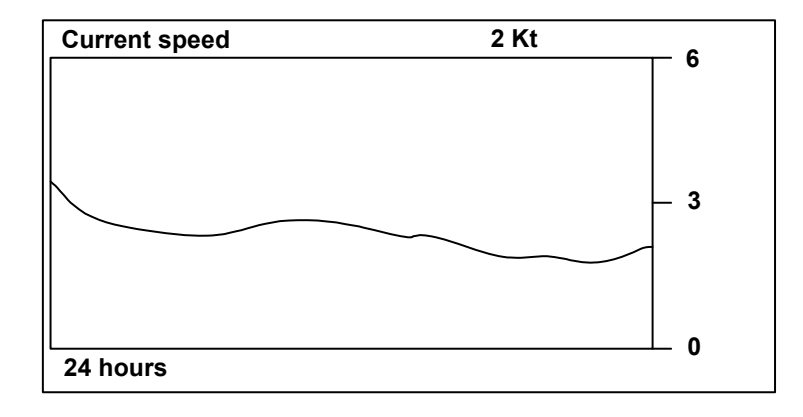

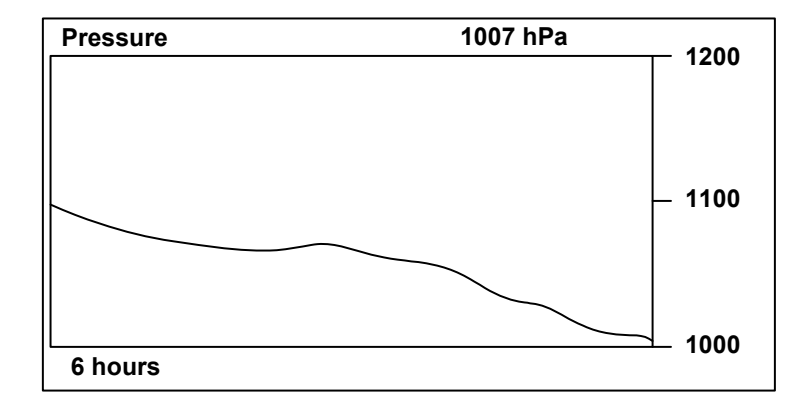

# **5.4.3. Графическая форма отображения данных**

В графическом режиме отображения данных DR-209 симулирует индикаторы аналоговых приборов (репитеров). В данном режиме могут отображаться следующие виды данных: скорость, температура воды, скорость и направление ветра, скорость и направление течения.

О настройке экрана для графической формы отображения данных смотрите пункт 5.5.4.

Примеры графических дисплеев:

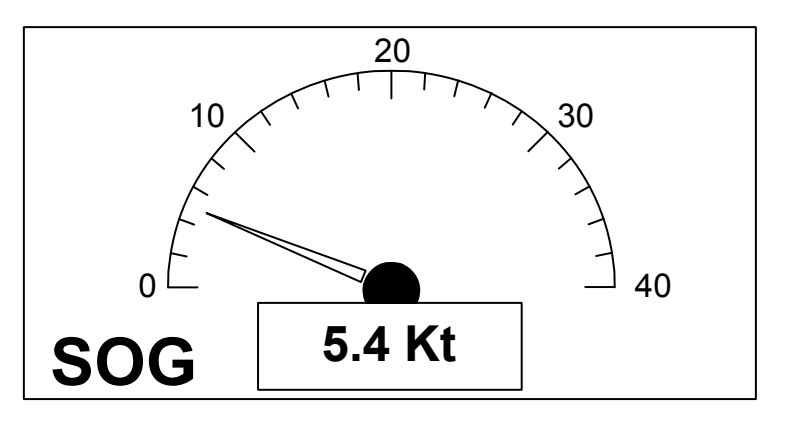

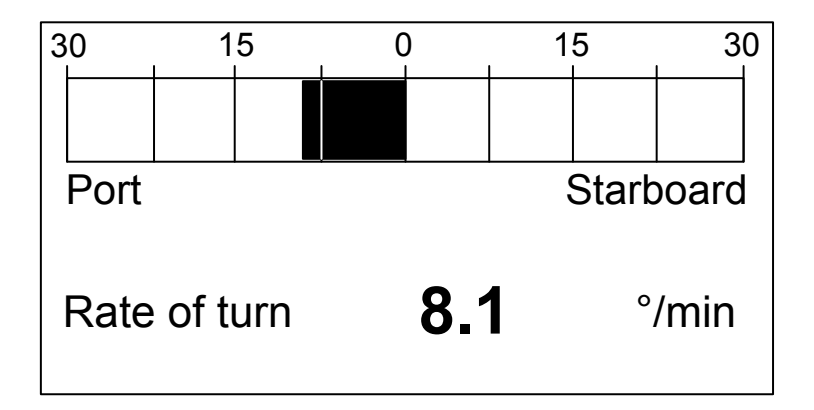

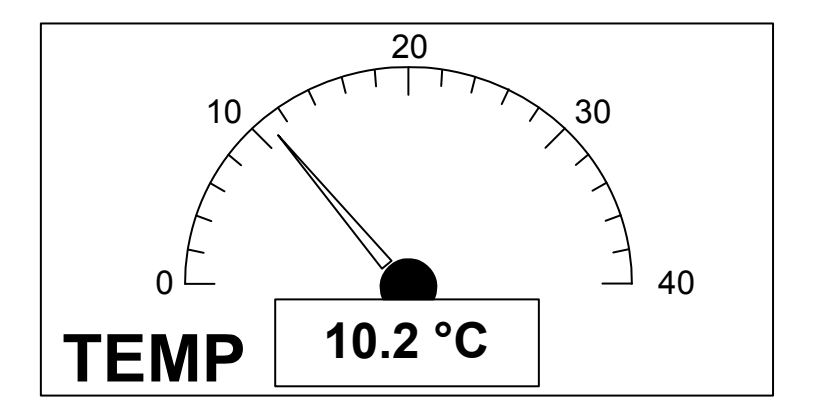

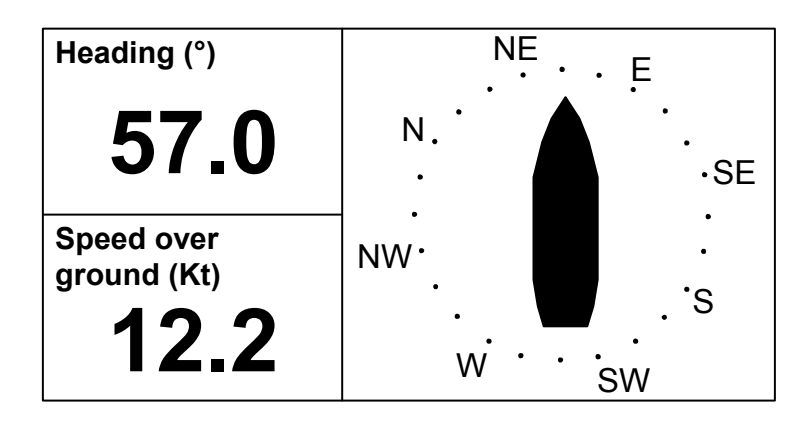

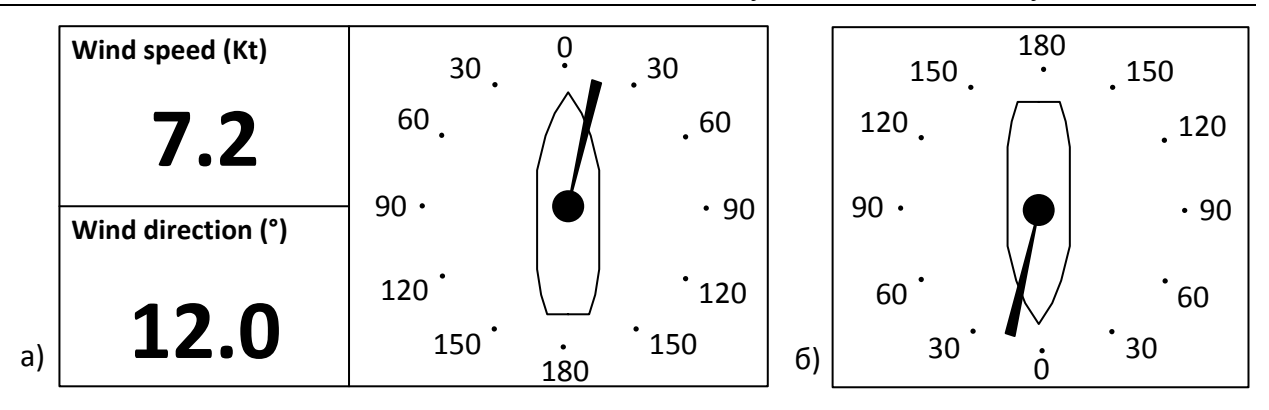

Репитер поставляется с одной из двух форм отображения данных о направлении ветра (см. рис. а, б). Направление ветра на левом рисунке (рисунок а) отображается относительно носа судна, на правом относительно кормы судна.

Необходимая форма вывода данных о ветре определятся при заказе изделия.

Примечание – при стандартной отгрузке, изделие поставляется с формой отображения данных о скорости и направлении ветра приведенной на рисунке слева (рисунок а).

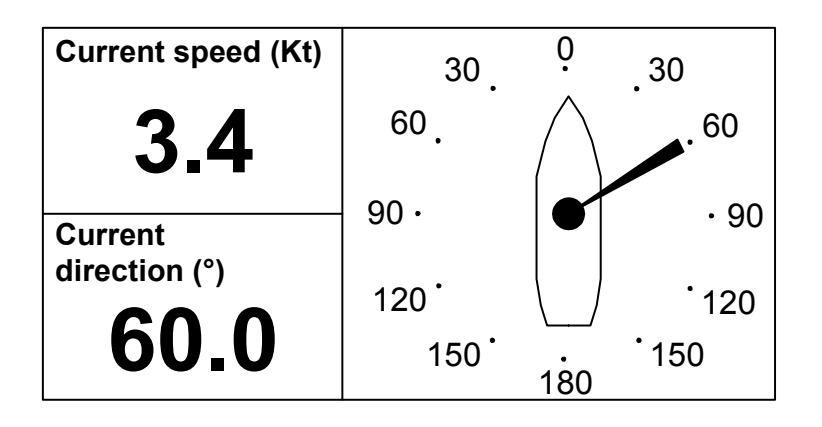

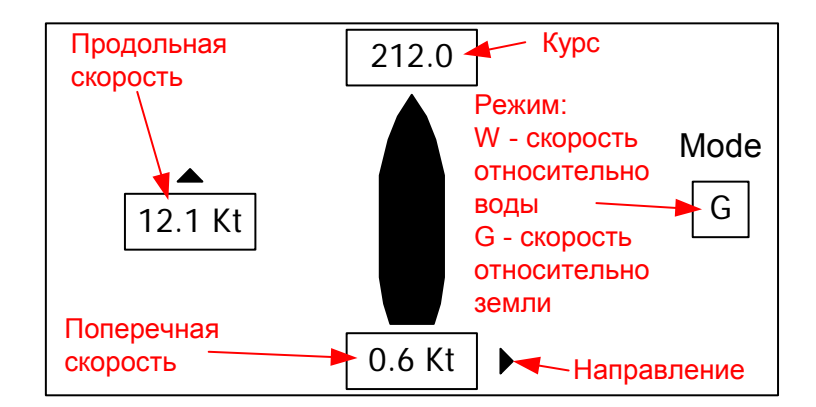

### **5.4.4. «Хайвэй»**

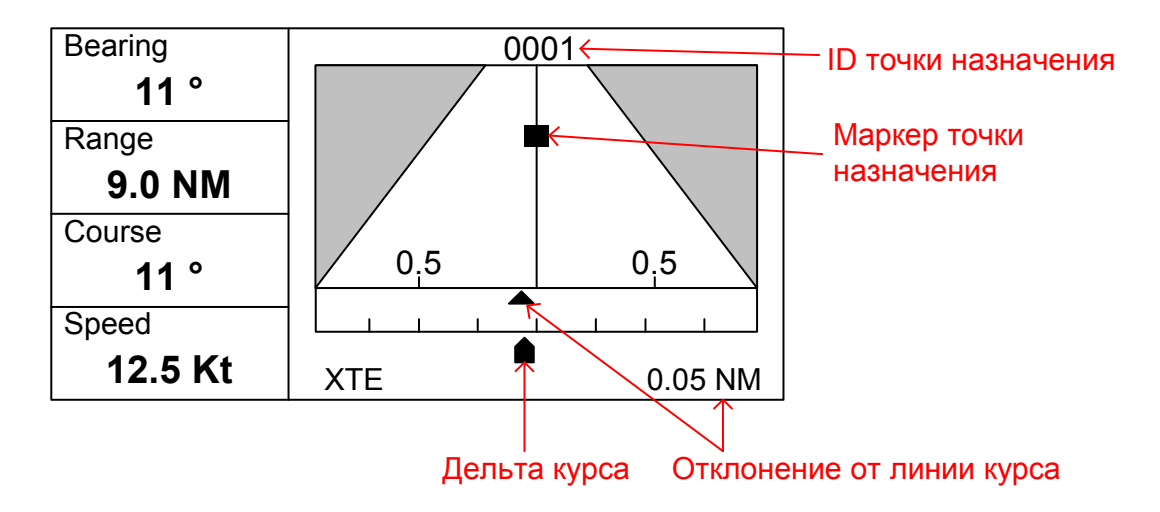

# **5.5** *Настройка дисплеев*

Пользователю DR-209 доступно 4 вида дисплеев: «цифровой», «графический», «график» и «хайвэй-дисплей».

Для дисплея типа «цифровой» возможно выбрать отображение от 1 до 4-х видов данных на одном экране, при этом пользователь может произвольно настраивать расположение данных на экране, а также выбирать какие именно виды данных необходимо отображать.

«Графический» дисплей позволяет выводить данные в виде стрелочного индикатора, картушки компаса и т.п., в зависимости от типа отображаемых данных, выбранных пользователем.

Дисплей типа «график» удобен для отображения изменения какого-либо параметра во времени, при этом пользователь произвольно может настраивать временной диапазон графика и выбирать необходимые для обработки данные.

«Хайвэй-дисплей» не настраивается пользователем.

### **5.5.1. Выбор типа дисплея**

Шаг 1:

Нажмите клавишу «MENU», чтобы войти в главное меню устройства.

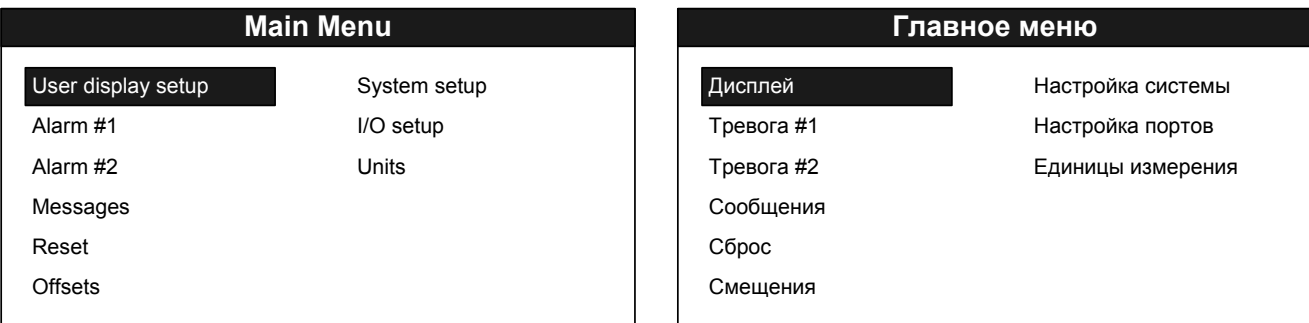

Используя стрелочные клавиши, выберите пункт меню «User display setup»(Дисплей) и нажмите клавишу «ENTER». Цифры в правой колонке указывают номер дисплея, текст – тип дисплея, рисунок – формат дисплея.

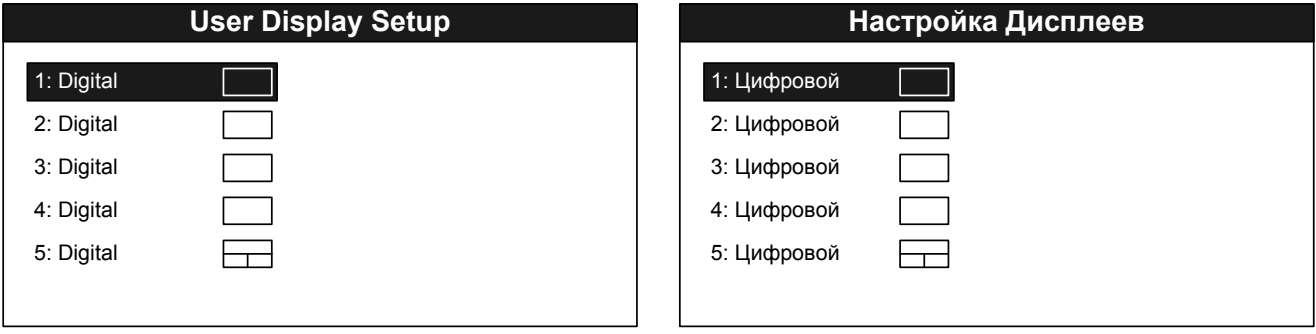

Используя стрелочные клавиши, выберите дисплей под нужным номером и нажмите клавишу «ENTER».

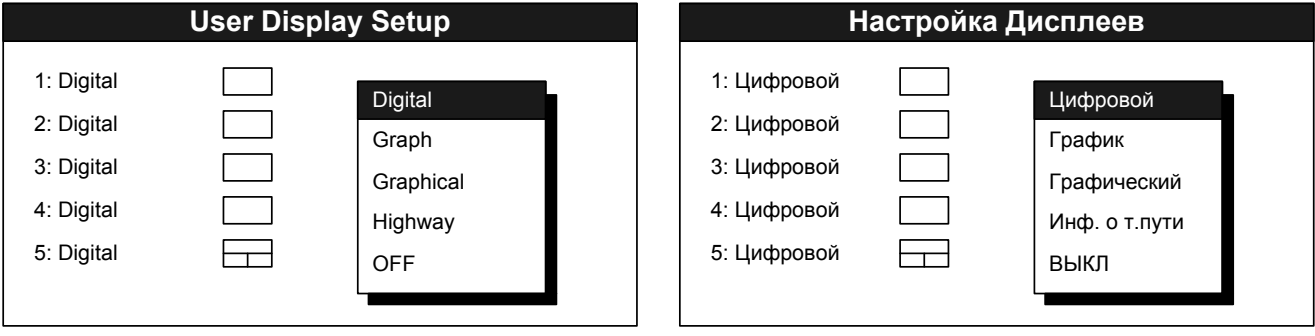

Выберите нужный тип экрана (Digital (Цифровой) – цифровой, Graph (График) – график, Graphical (Графический) – графический, Highway (Инф. О т.пути) – хайвэйдисплей, OFF (ВЫКЛ) – дисплей не используется), и нажмите клавишу «ENTER».

Дальнейшие действия определяются типом выбранного дисплея (см. ниже).

### **5.5.2. Настройка «Digital»(«Цифрового») дисплея**

Выберите тип дисплея «Digital» (Цифровой) согласно пункту 5.5.1.

**A B C**

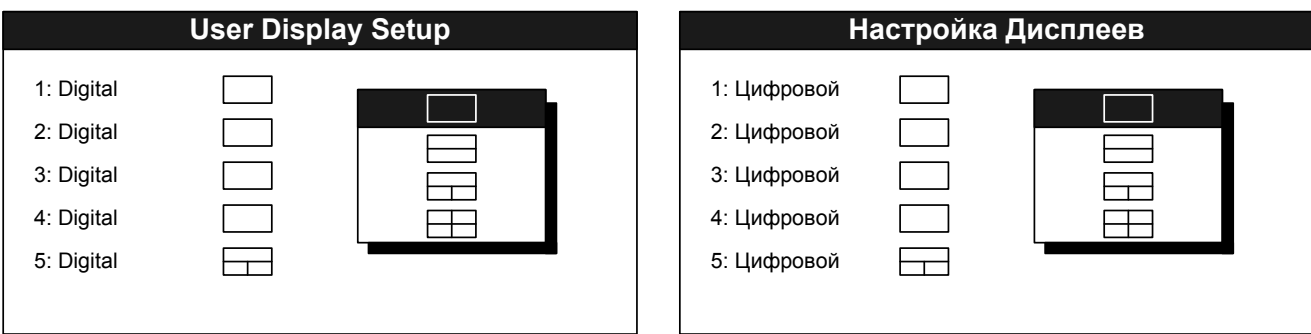

В выпадающем списке выберите необходимый формат экрана. На каждом фрагменте экрана будет отображаться отдельный вид данных (1,2,3 и 4 – соответственно). Нажмите клавишу «ENTER».

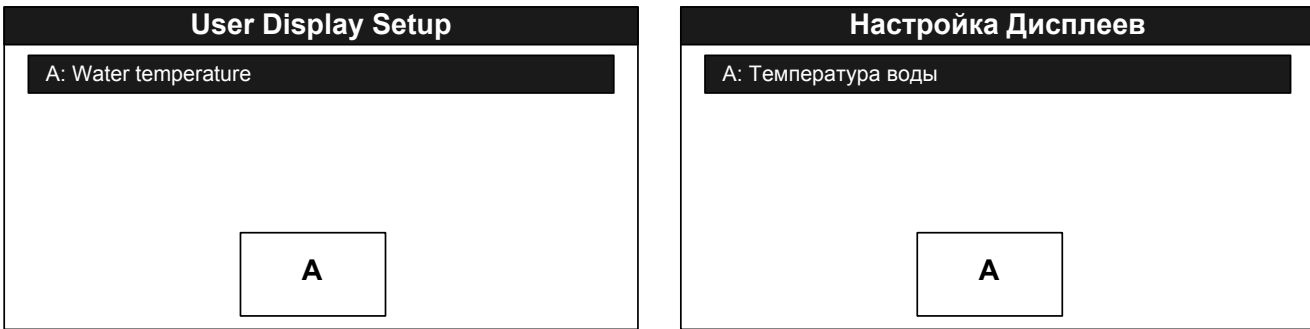

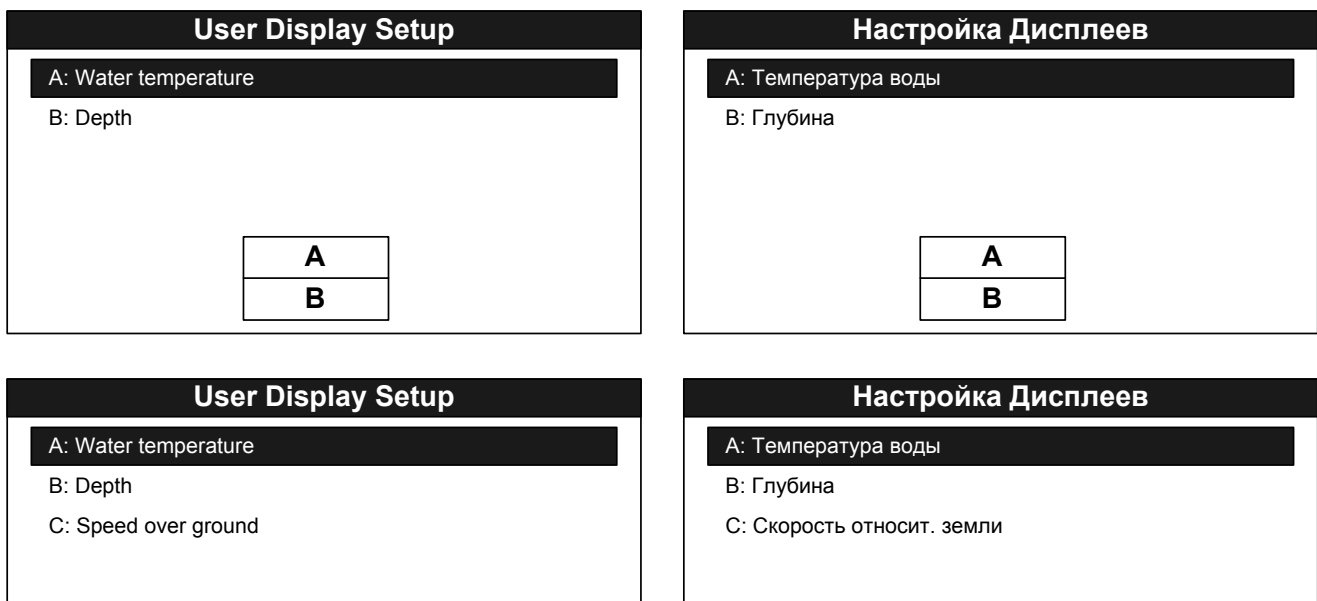

**A B C**

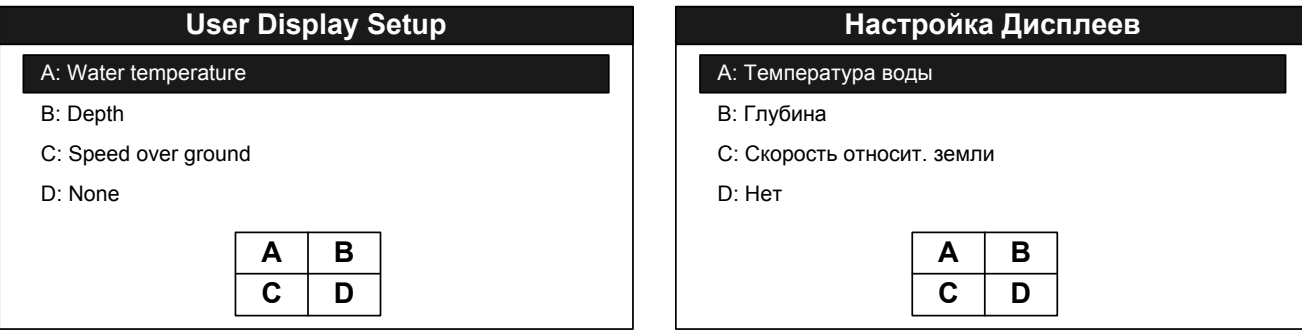

В зависимости от выбранной конфигурации отобразится одно из вышеприведенных окон. Стрелочными клавишами выберите нужный фрагмент экрана (согласно схеме внизу экрана устройства) и нажмите клавишу «ENTER».

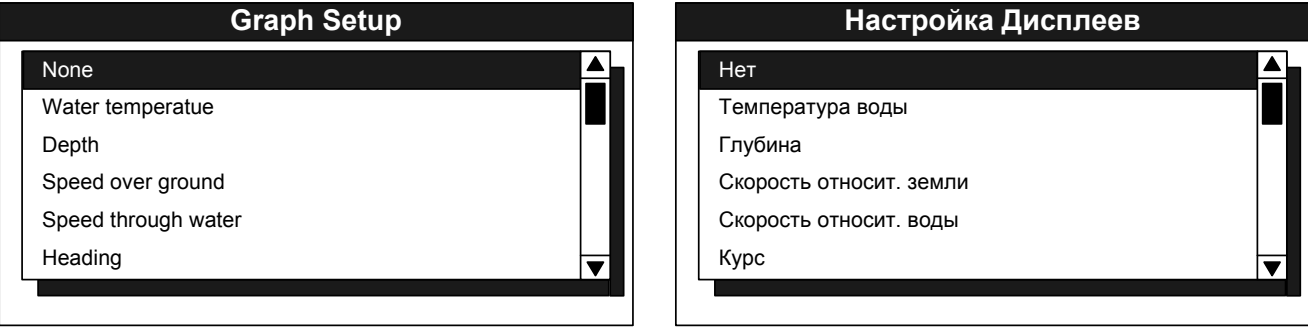

Выберите стрелочными клавишами нужный тип отображаемых данных и нажмите клавишу «ENTER». После этого вы вернетесь к предыдущему меню для выбора следующего фрагмента экрана.

# **5.5.3. Настройка дисплея типа «Graph» («График»)**

Выберите дисплей типа «Graph» (График) согласно пункту 5.5.1.

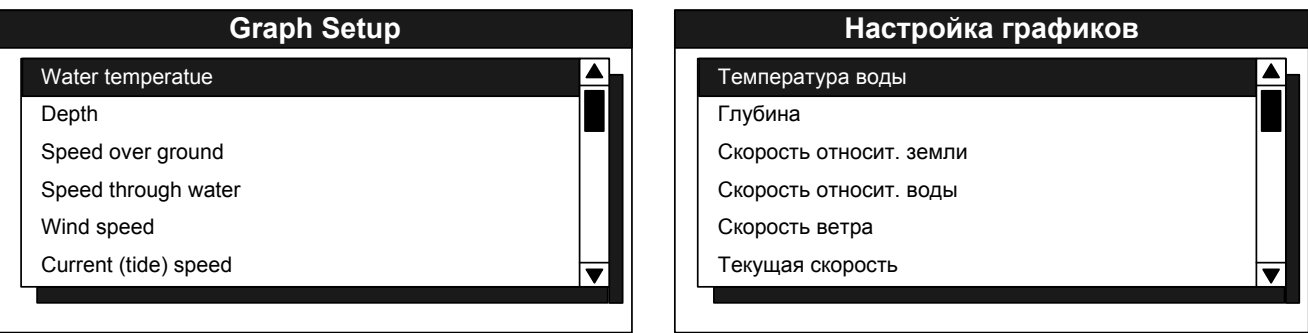

Стрелочными клавишами выберите необходимый тип данных для построения графика, затем нажмите клавишу «ENTER». Дальнейший вид меню будет зависеть от выбранного типа данных.

#### **Температура**

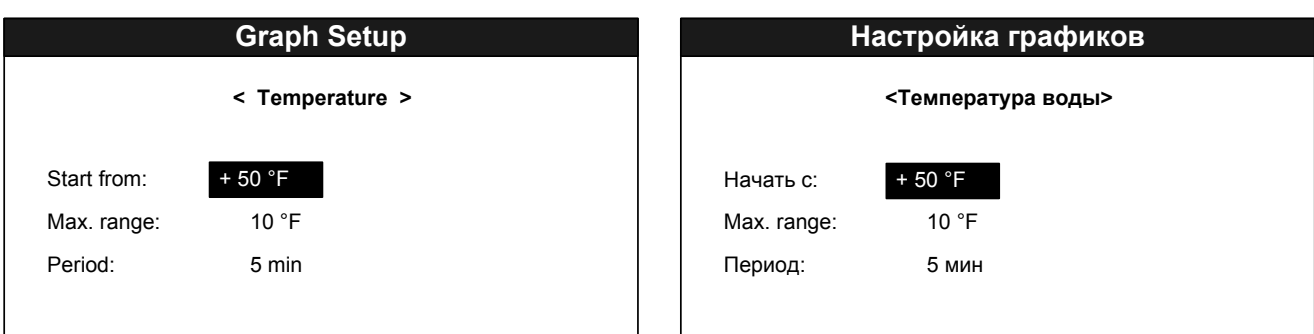

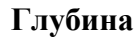

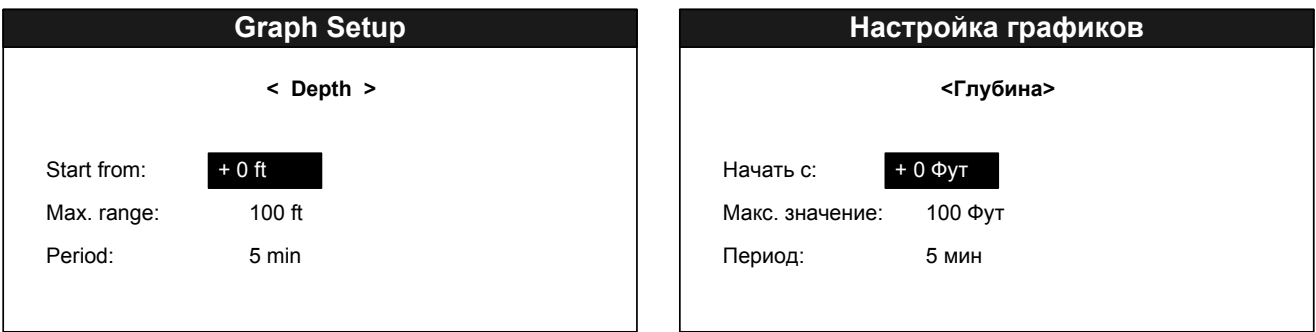

#### **Скорость относительно земли**

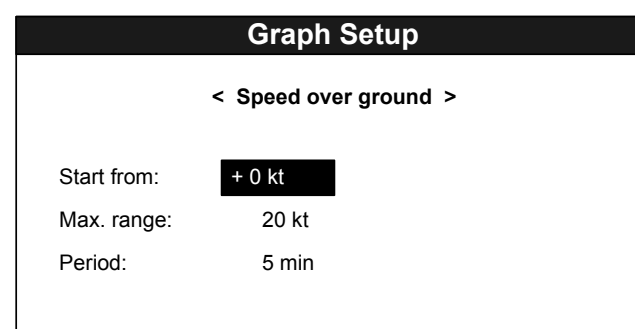

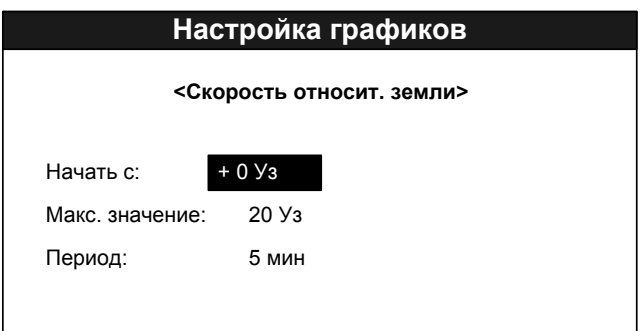

#### **Скорость относительно воды**

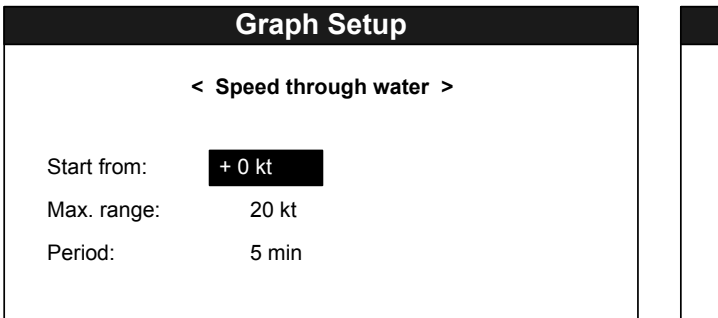

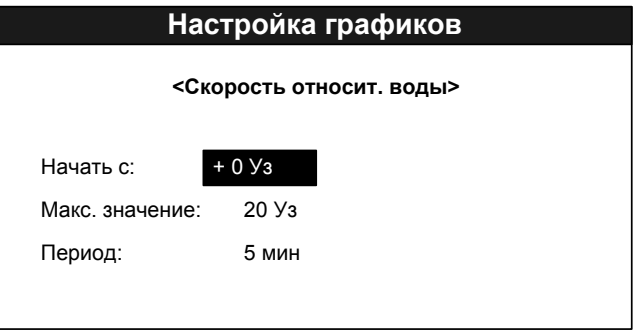

#### **Скорость ветра**

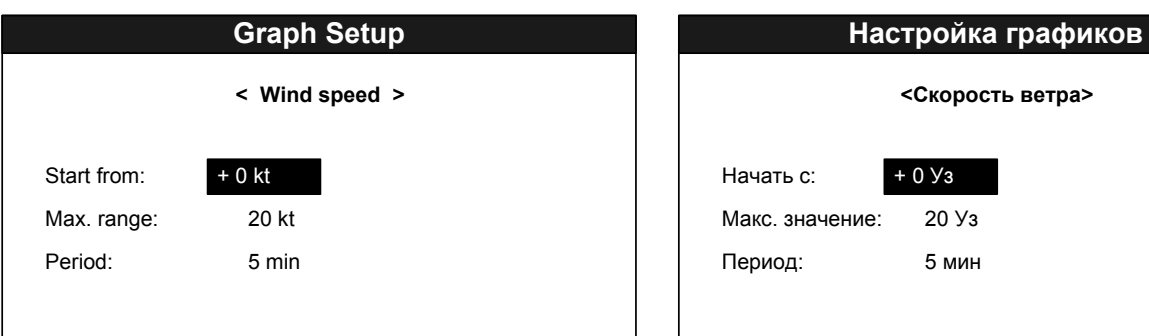

#### **Скорость течения**

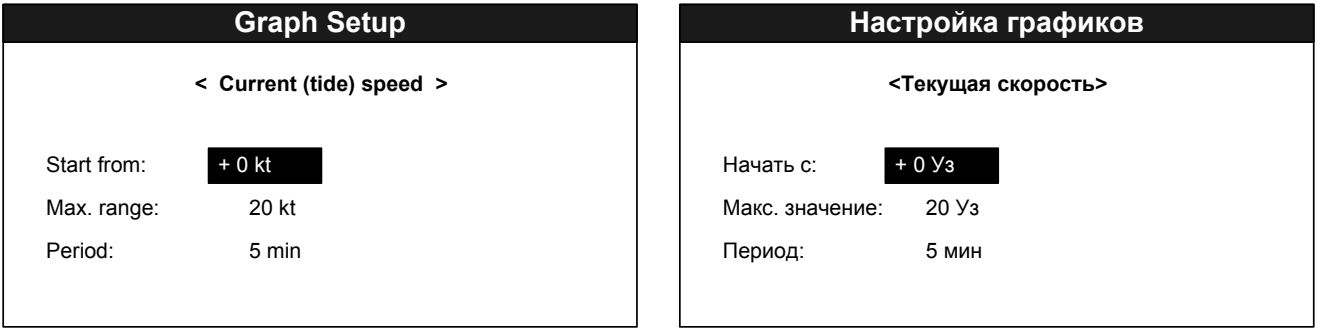

#### **Атмосферное давление**

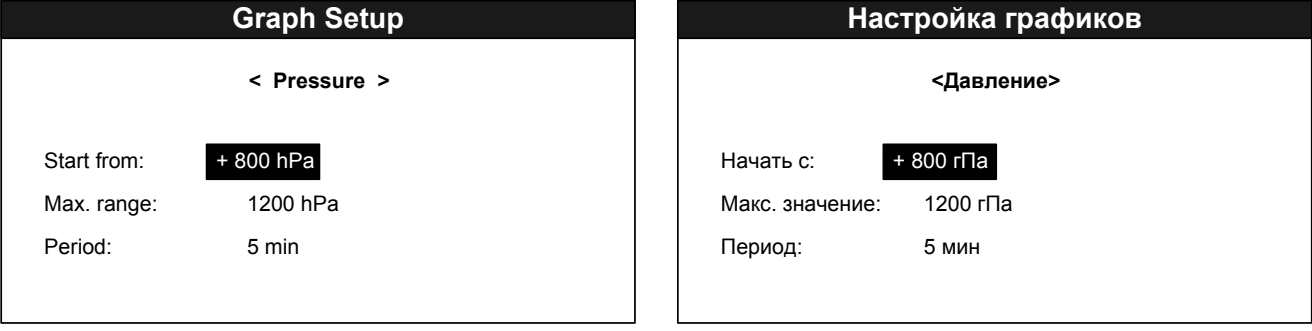

Выберите нужный параметры при помощи клавиш ▼ и ▲, измените их значения клавишами ◄ и ►.

Настраиваемые параметры определяют следующие характеристики графика:

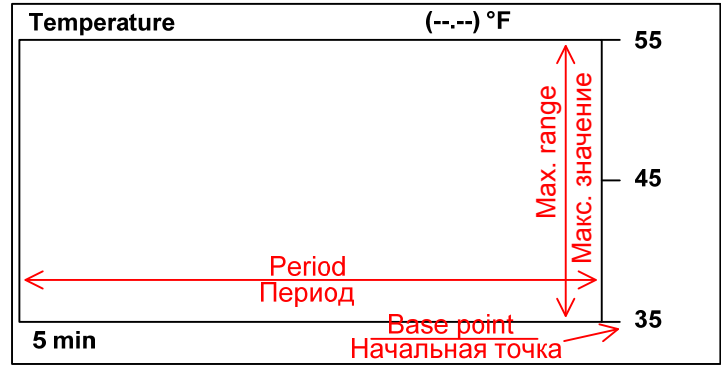

Допустимые значения для различных видов данных:

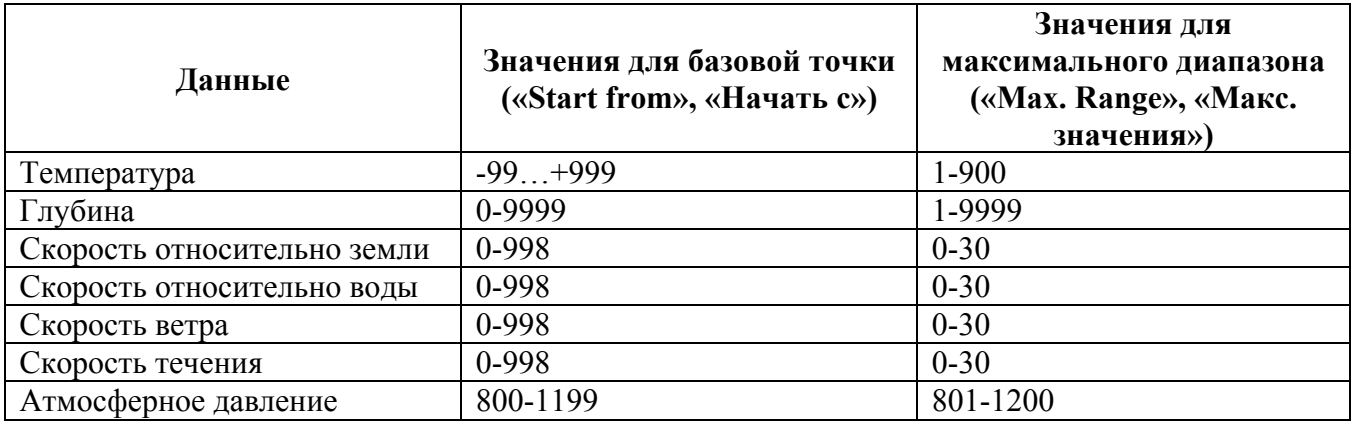

Допустимые значения периода графика: 5 мин, 30 мин, 1 час, 3 часа, 6 часов, 12 часов, 24 часа, 48 часов, 72 часа, 120 часов.

Для выхода из меню настроек графика нажмите клавишу «MENU».

# **5.5.4. Настройка «Graphical» (Графического) дисплея**

Выберите тип дисплея «Graphical» (Графический) согласно пункту 5.5.1.

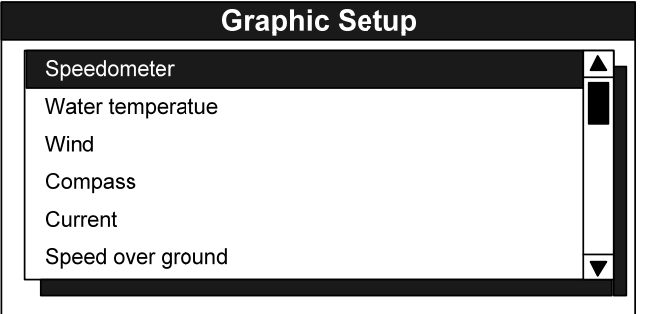

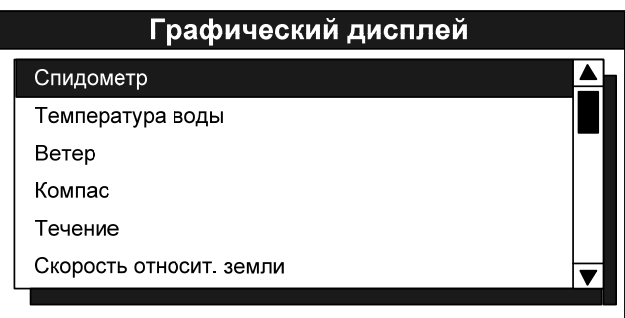

Стрелочными клавишами выберите нужный тип графического дисплея. Нажмите клавишу «ENTER».

Часть графических дисплеев не нуждается в дополнительной настройке, и после их выбора устройство перейдет к предыдущему меню. В настройках нуждаются следующие экраны:

#### **Спидометр (Speedometer)**

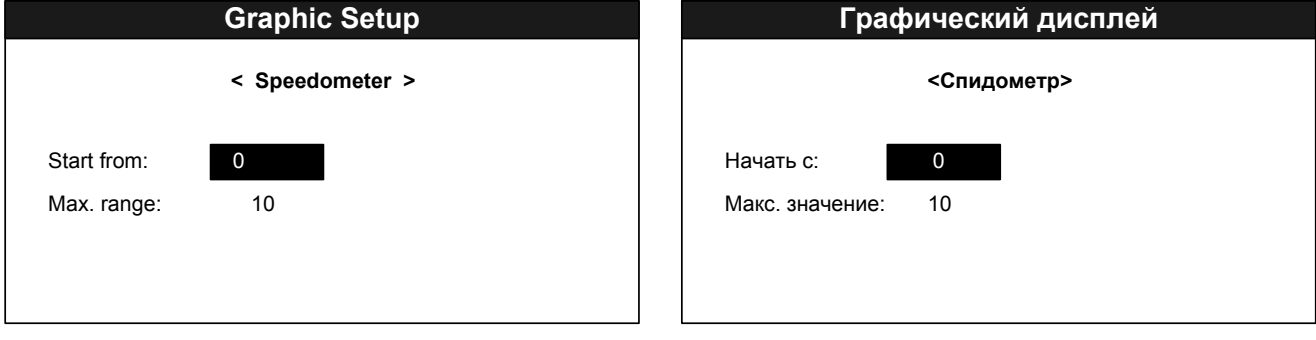

#### **Температура воды (Water temperature)**

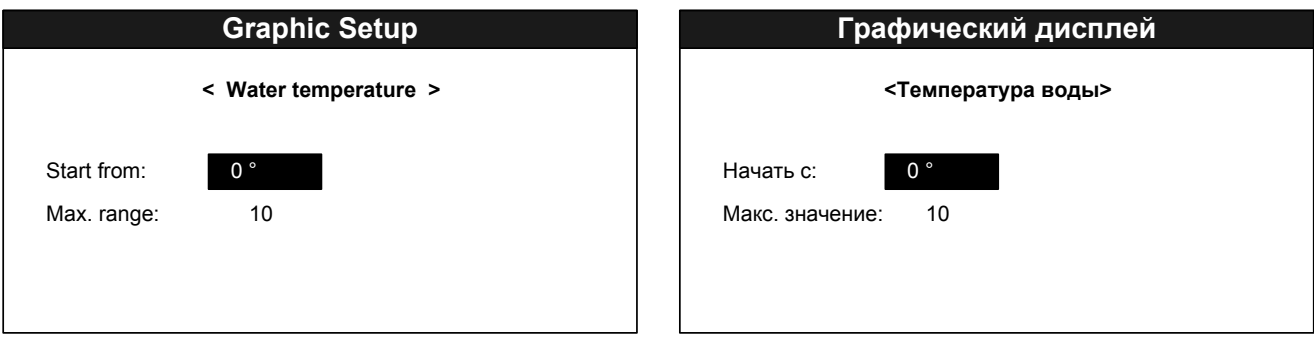

#### **Скорость поворота судна (Rate of turn)**

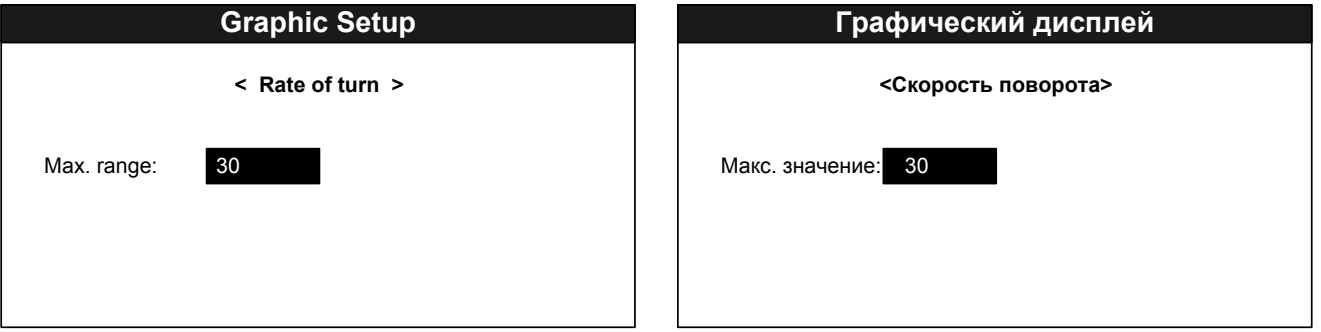

Выберите нужные параметры при помощи клавиш ▼ и ▲, измените их значения клавишами ◄ и ►.

Назначение настраиваемых параметров:

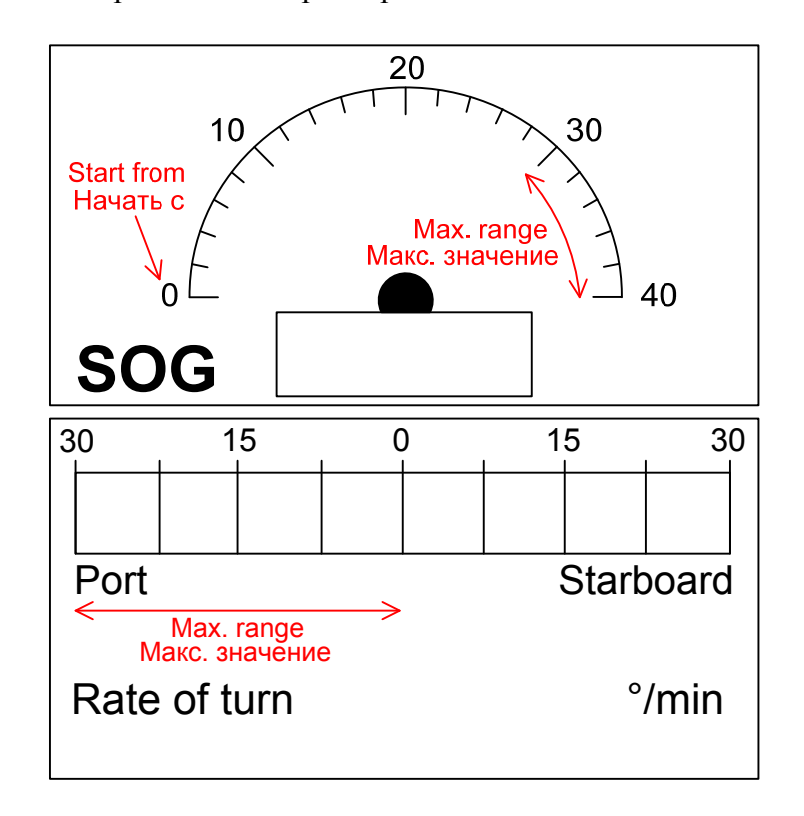

### **5.6** *Отображение принимаемых данных*

Принимаемые устройством NMEA предложения можно вывести на экран, нажав в основном режиме работы клавишу «\*».

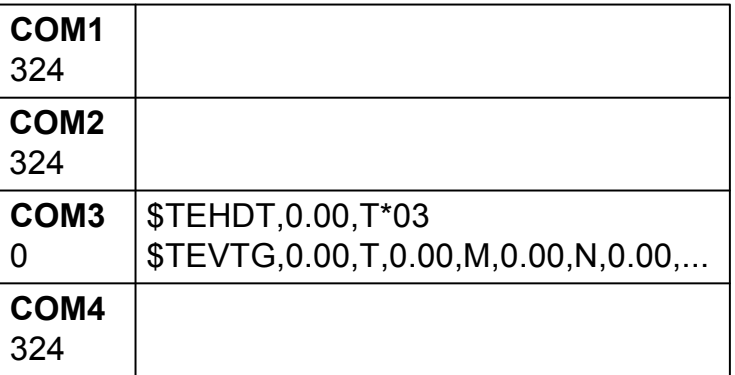

Каждый сегмент экрана отображает данные, принимаемые устройством по соответствующему порту. Предложения, не помещающиеся на экран, автоматически укорачиваются, и в конце добавляется условное обозначение «…».

Под названием каждого порта отображается время (в секундах), прошедшее с последнего приема информации.

# **5.7** *Встроенная сигнализация «Alarms» (Тревога)*

DR-209 имеет встроенную сигнализацию по 10 настраиваемым пользователем условиям. Правила срабатывания сигнализации могут быть настроены на следующие виды данных: скорость, температура воды, слежение за прибытием/удалением от заданной точки, отклонение от курса, пройденное расстояние, таймер, время.

Устройство обеспечивает как визуальную, так и световую сигнализацию по каждому из заданных правил.

### **5.7.1. Выбор типа звуковой сигнализации**

Для настройки типа звуковой сигнализации выполните следующие действия:

- Нажмите клавишу «MENU» в режиме основного экрана.
- $-$  Выберите пункт меню «Alarm #1»(Тревога #1) и нажмите клавишу «ENTER».

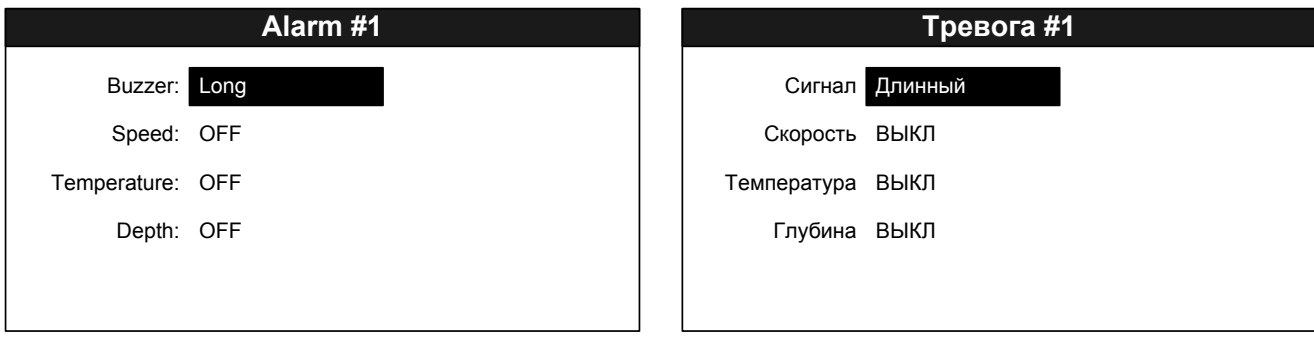

- Стрелочными клавишами выберите пункт «Buzzer» (Сигнал) и нажмите клавишу «ENTER».

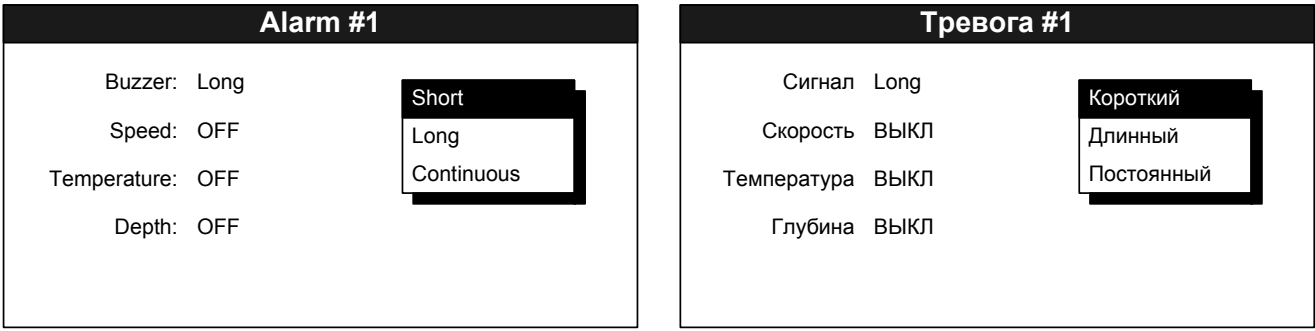

- Клавишами ▼ и ▲ выберите нужный тип звуковой сигнализации и нажмите клавишу «ENTER». Для выхода в главное меню из меню настройки сигнализации нажмите клавишу «MENU».

Доступные типы звуковой сигнализации:

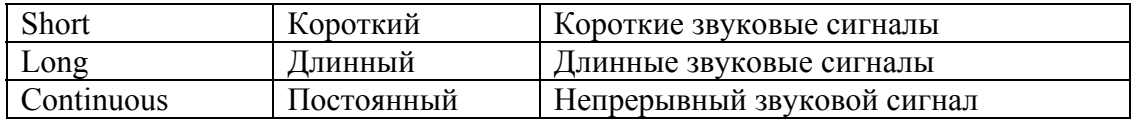

#### **5.7.2. Сигнализация по значениям глубины, температуры и скорости**

Для настройки типа звуковой сигнализации выполните следующие действия:

- Нажмите клавишу «MENU» в режиме основного экрана.
- Выберите пункт меню «Alarm #1» (Тревога #1) и нажмите клавишу «ENTER».

 $-$  Клавишами  $\nabla$  и  $\blacktriangle$  выберите нужный параметр (speed – скорость, temperature – температура, depth – глубина) и нажмите клавишу «ENTER».

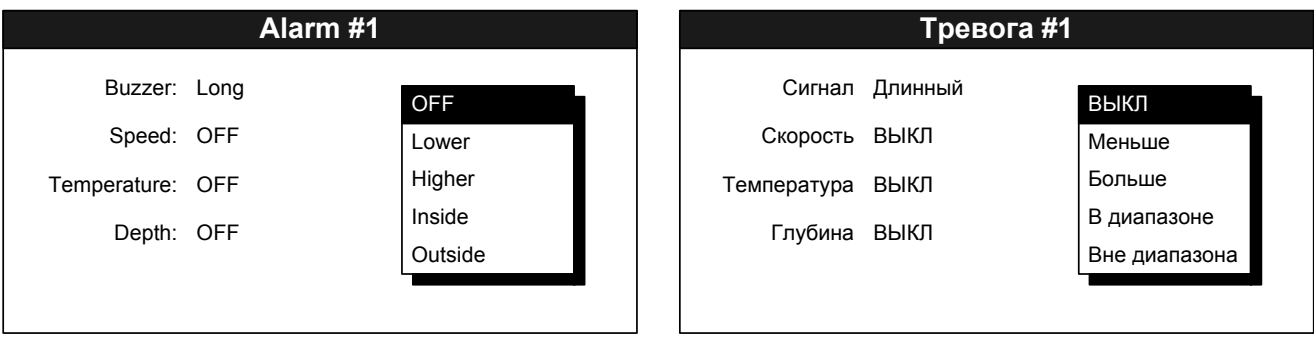

- В появившемся меню выберите нужный тип правила и нажмите клавишу «ENTER».

Краткое описание правил:

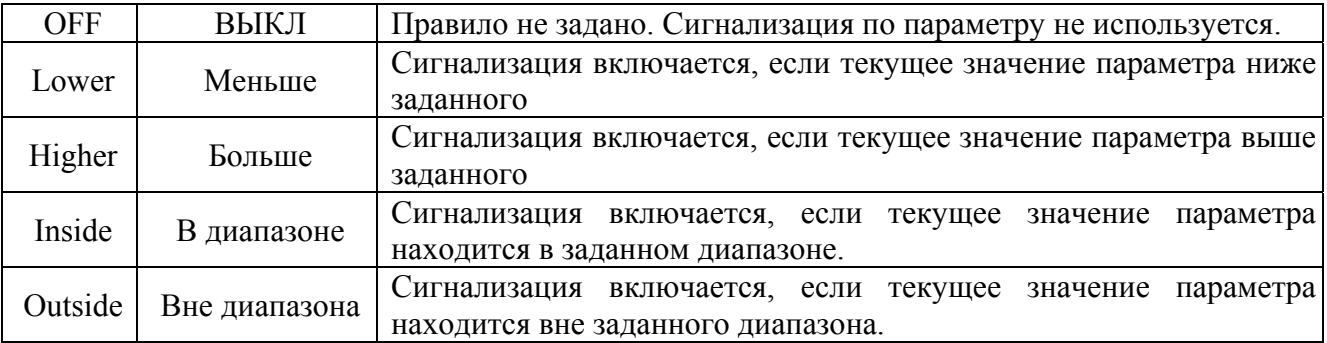

- При выборе типов правил «Lower» (Меньше) и «Higher» (Больше) справа от обозначения типа появляется поле для настройки значения параметра. Выберите это значение при помощи клавиш  $\blacktriangleleft$  и  $\blacktriangleright$ , затем нажмите клавишу «ENTER».

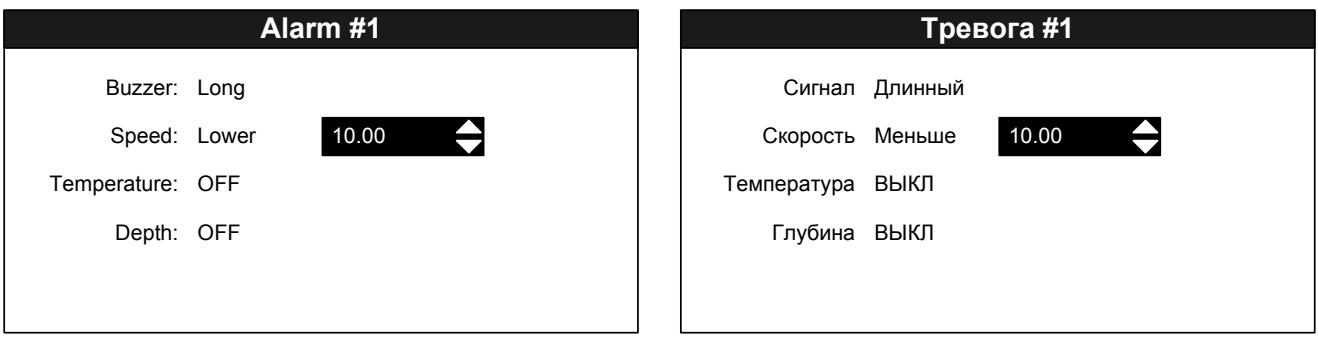

- Используйте клавиши < и ▶для «грубой» настройки значения (с высокой скоростью изменения), и клавиши ▼ и ▲ для «точной» настройки.

- Нажмите клавишу «ENTER» для подтверждения внесенных изменений или клавишу «MENU» для отмены.

- При выборе типов правил «Inside» (В диапазоне) и «Outside» (Вне диапазона) справа от обозначения типа появляются 2 поля для настройки нижнего и верхнего пределов диапазона. Изменение значений аналогично изменению значения для типов правил «Lower» (Меньше) и «Higher» (Больше).

#### **5.7.3. Сигнализация на прибытие к точке назначения/удаления от заданной точки**

Сигнализация на прибытие к точке назначения срабатывает при сокращении расстояния между судном и точкой назначения ниже значения заданного пользователем. Зона срабатывания сигнализации определяется окружностью, радиус которой равен значению, заданному пользователем, а центр лежит в точке назначения.

Сигнализация на удаление от заданной точки срабатывает при превышении расстояния между точкой, где была установленная сигнализация, и текущим положением судна свыше значения заданного пользователем. Зона срабатывания сигнализации лежит вне окружности, радиус которой равен значению, заданному пользователем, а центр лежит в точке установки сигнализации.

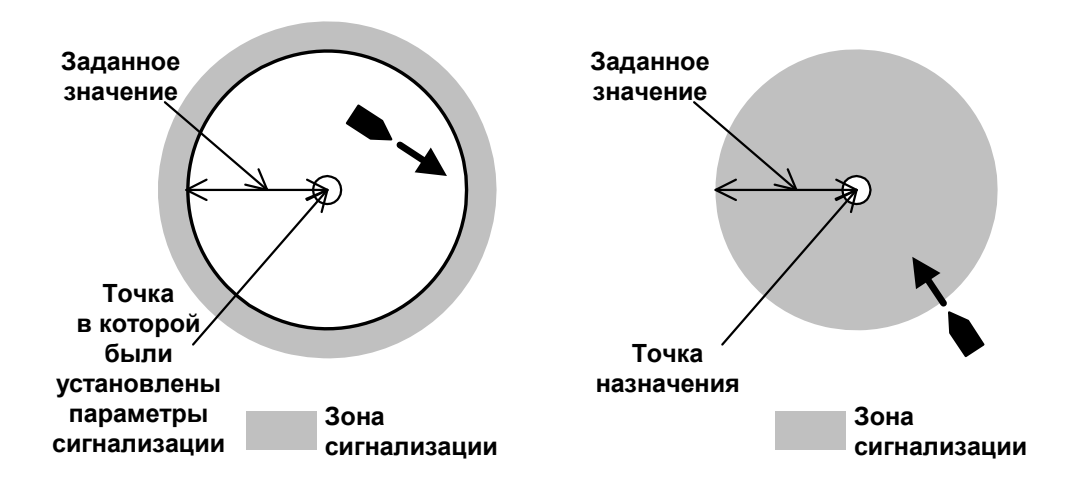

Для настройки сигнализации на прибытие/удаление выполните следующие действия:

- Нажмите клавишу «MENU» в режиме основного экрана.

- Выберите пункт главного меню «Alarm #2» (Тревога #2) и нажмите клавишу «ENTER».

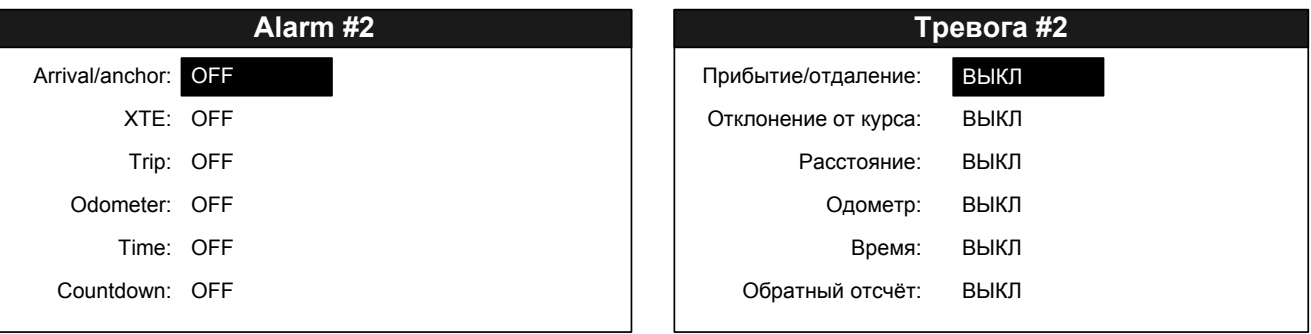

- Клавишами ▼ и ▲ выберите пункт «Arrival/anchor» (Прибытие/отдаление) и нажмите клавишу «ENTER».

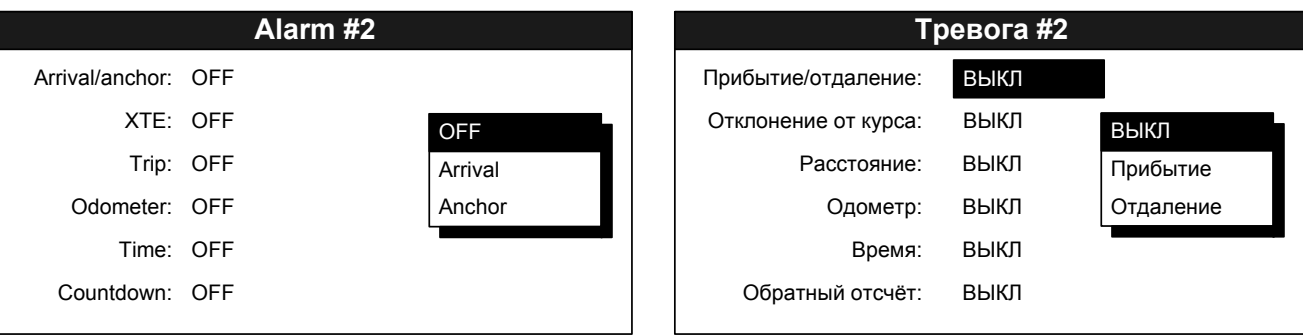

- Используя клавиши ▼ и ▲ выберите нужный тип сигнализации (Off – отключена, Arrival – прибытие к точке назначения, Anchor – удаление от заданной точки) и нажмите клавишу «ENTER».

- В появившемся поле справа настройте значение дистанции аналогично настройке значения в пункте 5.7.3.

#### **5.7.4. Сигнализация по отклонению от курса**

Сигнализация срабатывает при отклонении судна от линии курса более чем на заданное расстояние.

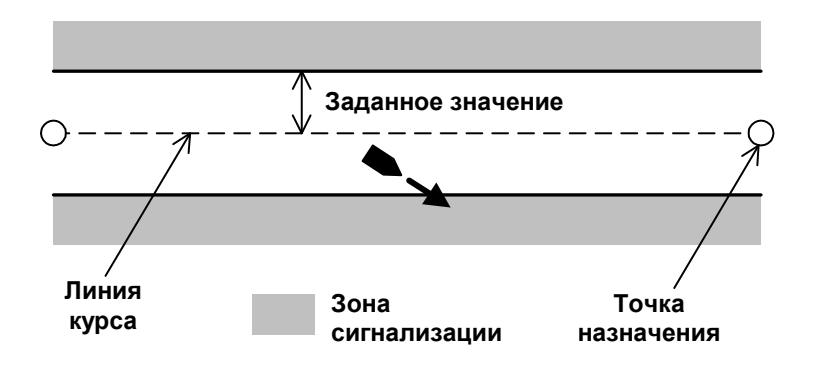

Для установки сигнализации выполните следующие действия:

- В режиме основного экрана нажмите клавишу «MENU» для входа в главное меню.

- Выберите пункт «Alarm #2» (Тревога #2) и нажмите клавишу «ENTER».

- Клавишами ▼ и ▲ выберите пункт меню «XTE» (Отклонение от курса). Нажмите клавишу «ENTER».

- В выпадающем списке выберите пункт «ON»(ВКЛ) и нажмите клавишу «ENTER».

- В появившемся справа поле укажите значение срабатывания сигнализации аналогично настройке значения в пункте 5.7.3.

#### **5.7.5. Сигнализация по пройденному расстоянию**

Устройство имеет два типа сигнализации по пройденному расстоянию: сигнализация по данным о пройденном расстоянии, получаемым от источников NMEA-

сигнала, и сигнализация по пройденному расстоянию, рассчитываемому непосредственно устройством DR-209. Сигнализация первого типа называется «Trip» (Расстояние), сигнализация второго типа – «Odometer» (Одометр).

Для установки сигнализации по пройденному расстоянию выполните следующие действия:

- В режиме основного экрана нажмите клавишу «MENU» для входа в главное меню.

- Выберите пункт «Alarm #2» (Тревога #2) и нажмите клавишу «ENTER».

- Клавишами ▼ и ▲ выберите пункт меню «Trip» (Расстояние) или «Odometer» (Одометр) в зависимости от нужного типа сигнализации (см. выше). Нажмите клавишу «ENTER».

- В выпадающем списке выберите пункт «ON» (ВКЛ) и нажмите клавишу «ENTER».

- В появившемся справа поле укажите значение срабатывания сигнализации аналогично настройке значения в пункте 5.7.3.

#### **5.7.6. Сигнализация по времени**

Сигнализация по времени срабатывает в тот момент, когда значение времени, принимаемое от источника NMEA-сигнала, совпадает со временем, заданным пользователем.

Для установки сигнализации данного типа выполните следующие действия:

- В режиме основного экрана нажмите клавишу «MENU» для входа в главное меню.

- Выберите пункт «Alarm #2» (Тревога #2) и нажмите клавишу «ENTER».

- Клавишами ▼ и ▲ выберите пункт меню «Time» (Время). Нажмите клавишу «ENTER».

- В выпадающем списке выберите пункт «ON»(«ВКЛ») и нажмите клавишу «ENTER».

- Наведите курсор на появившееся поле справа и нажмите клавишу «ENTER».

- Для изменения часов используйте клавиши ◄ и ►, для изменения минут – клавиши ▼ и ▲. После установки значения времени сигнализации нажмите клавишу «ENTER».

### **5.7.7. Сигнализация по таймеру**

Сигнализация по таймеру срабатывает по прошествии периода времени, заданному пользователем (т.е. является сигнализацией «обратного отсчета»).

Для установки сигнализации по таймеру выполните следующие действия:

- В режиме основного экрана нажмите клавишу «MENU» для входа в главное меню.

- Выберите пункт «Alarm #2» (Тревога #2) и нажмите клавишу «ENTER».

- Клавишами ▼ и ▲ выберите пункт меню «Countdown» (Обратный отсчёт). Нажмите клавишу «ENTER».

- В выпадающем списке выберите пункт «ON» (ВКЛ) и нажмите клавишу «ENTER».

- Наведите курсор на появившееся поле справа и нажмите клавишу «ENTER».

- Выберите одно из трех возможных значений (5 min, 10 min, 15 min) и нажмите клавишу «ENTER».

### **5.8** *Сообщения сигнализации*

При срабатывании сигнализации включается звуковой сигнал, выбранный пользователем, и в верхней части экрана появляется оповещение о сигнализации. Для квитирования сигнализации (отключения звукового оповещения) необходимо нажать любую клавишу устройства, однако визуальное оповещение все равно останется на экране до тех пор, пока причина срабатывания сигнализации не будет устранена.

Пользователь может просмотреть текущие сообщения сигнализации в соответствующем пункте главного меню.

Для просмотра сообщений необходимо выполнить следующие действия:

- В режиме основного экрана нажмите клавишу «MENU» для входа в главное меню.

- Выберите пункт «Messages» (Сообщения) и нажмите клавишу «ENTER».

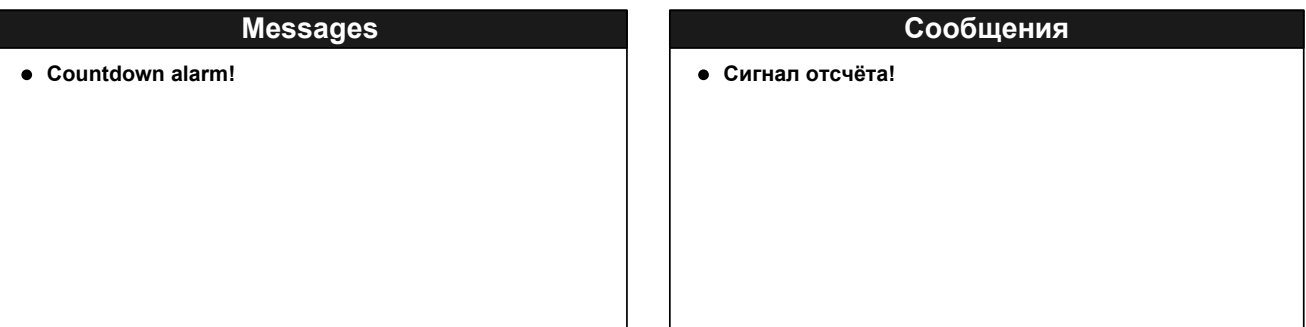

- Для выхода из окна просмотра сообщений сигнализации нажмите клавишу «MENU».

# **5.9** *Сброс данных устройства*

Пользователь может сбрасывать значения пройденного расстояния, одометра, а также стирать информацию графиков. Для сброса вышеперечисленных данных необходимо выполнить следующие действия:

- В режиме основного экрана нажмите клавишу «MENU» для входа в главное меню.

- Выберите пункт «Reset» (Сброс) и нажмите клавишу «ENTER».

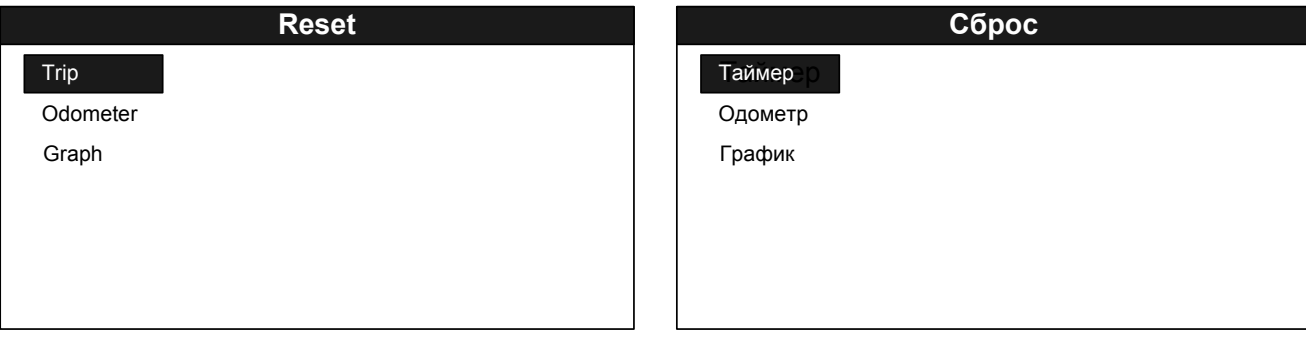

- Клавишами ▼ и ▲ выберите нужный пункт меню (Trip – пройденное расстояние, Odometer – одометр, Graph – данные графиков). Нажмите клавишу «ENTER».

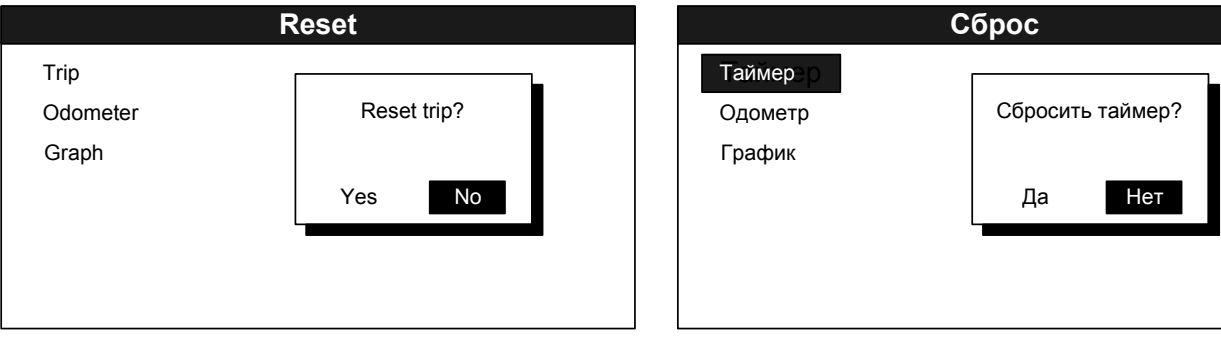

- Подтвердите сброс нужных данных выбрав клавишами ◄ и ► пункт «Yes»(«Да»), и нажав клавишу «ENTER».

- В случае выбора пункта меню «Graph» (График), откроется дополнительное окно:

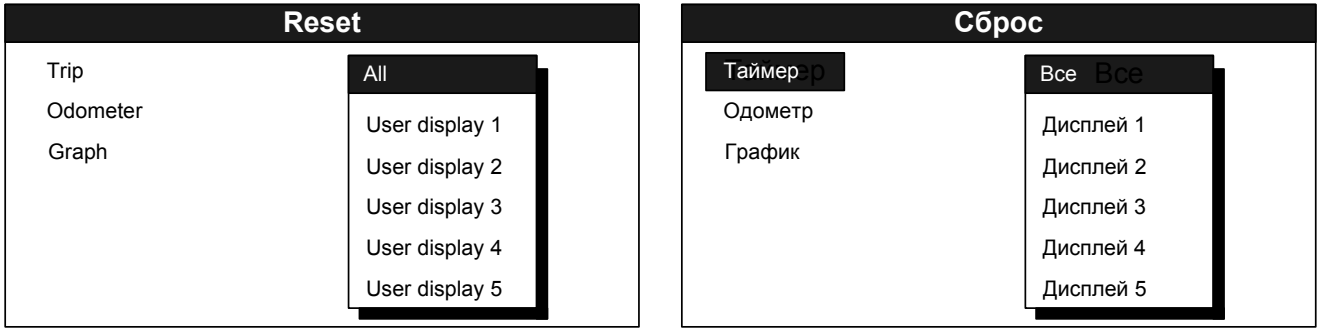

- Клавишами ▼ и ▲ выберите нужный дисплей с графиком (либо «All» (Все) для сброса данных всех дисплеев) и нажмите клавишу «ENTER».

# **5.10** *Выбор единиц измерения*

Устройство DR-209 может отображать принимаемые данные в различных единицах измерения. Для настройки устройства под удобные пользователю единицы измерения выполните следующие действия:

- В режиме основного экрана нажмите клавишу «MENU» для входа в главное меню.

- Выберите пункт «Units» (Единицы измерения) и нажмите клавишу «ENTER».

ООО "Юниконт СПб" Руководство по эксплуатации DR-209

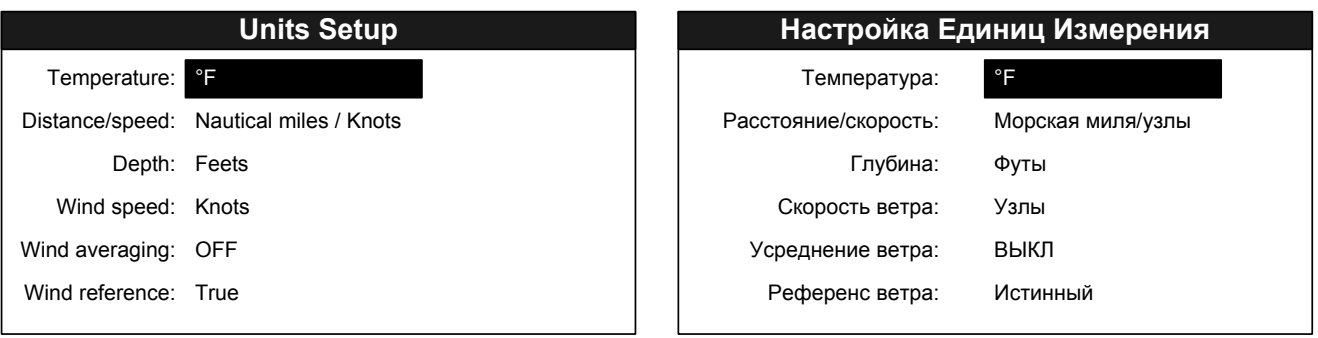

- Выберите тип данных, для которого необходимо изменить единицы измерения. Нажмите клавишу «ENTER».

- В зависимости от выбранного типа данных появится одно из приведенных ниже выпадающих меню:

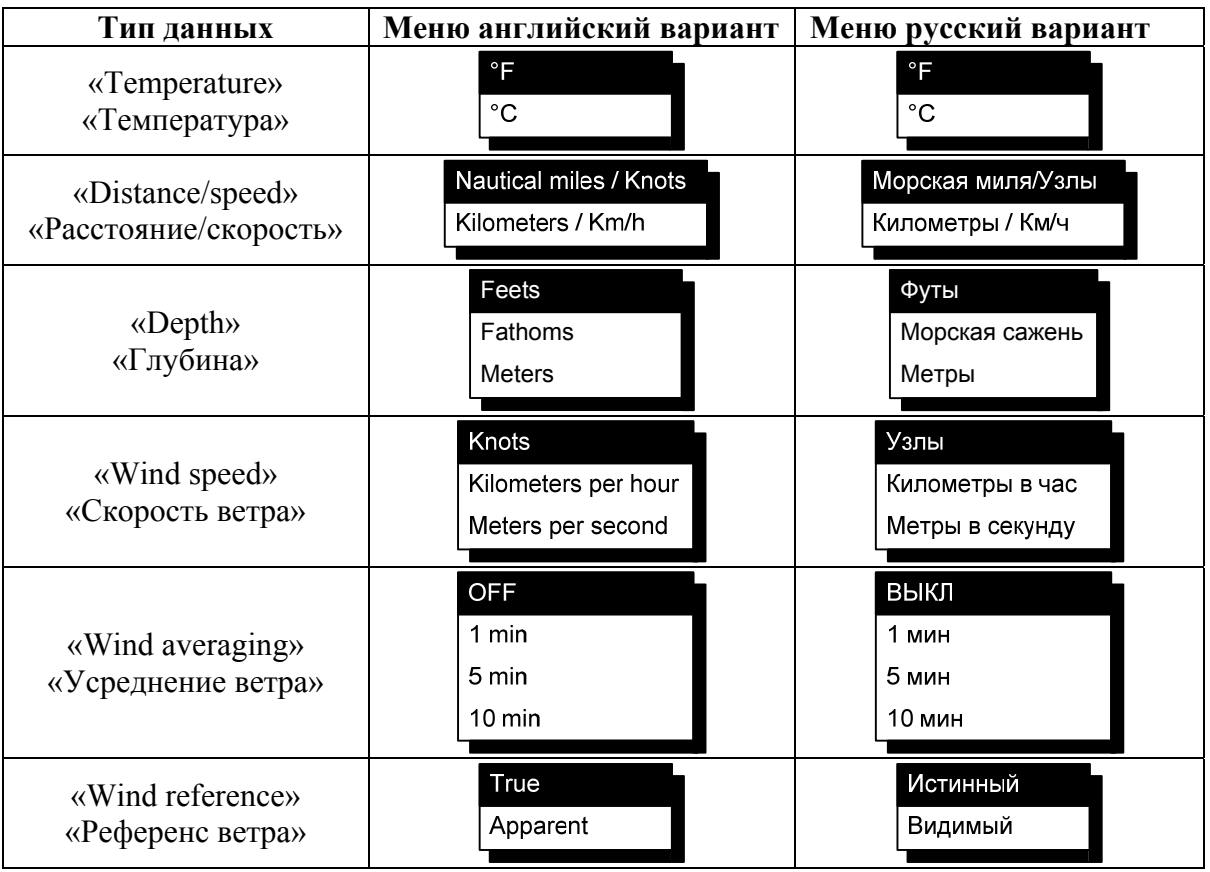

- Выберите нужные единицы измерения и нажмите клавишу «ENTER».

# **5.11** *Коррекция (смещение) данных*

В устройстве DR-209 предусмотрена коррекция принимаемых данных от источников сигнала NMEA. По умолчанию корректирующие переменные обнулены, и устройство отображает данные без изменений.

Доступные коррекция следующих видов данных: времени, скорости относительно воды, скорости относительно земли, температуры, глубины, направления ветра, скорости ветра.

Для внесения коррекций в принимаемые данные выполните следующие действия:

- В режиме основного экрана нажмите клавишу «MENU» для входа в главное меню.

- Выберите пункт «Offsets»(«Смещения») и нажмите клавишу «ENTER».

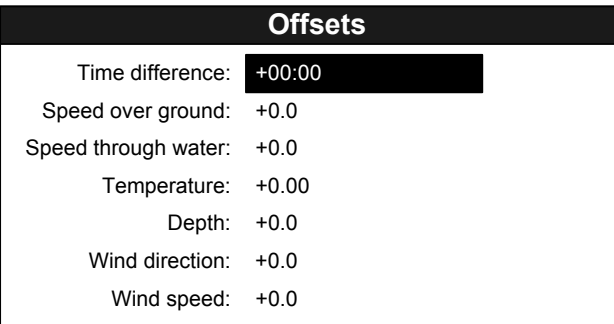

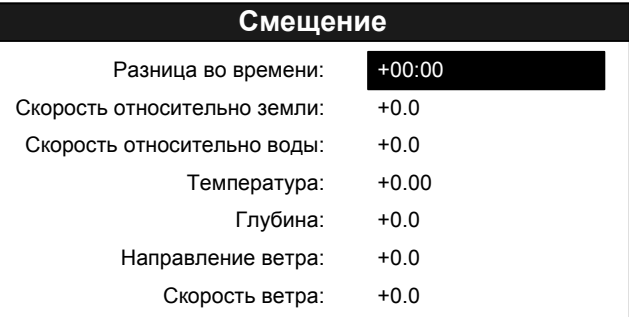

- Выберите нужный тип данных, в которые необходимо ввести коррекцию (смещение). Нажмите клавишу «ENTER». Изменения значений осуществляются аналогично изменению значений в пункте 5.7.3.

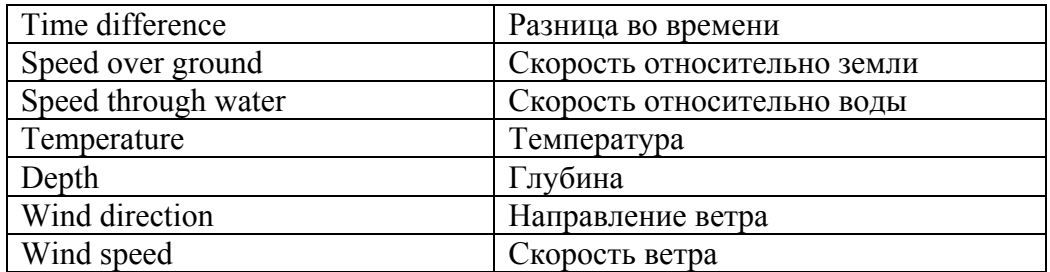

# **5.12** *Изменение формата вывода времени*

DR-209 может отображать информацию как в 24-х часовом формате времени, так и в 12-часовом. Пользователь может выбрать удобный для себя формат, выполнив следующие действия:

- В режиме основного экрана нажмите клавишу «MENU» для входа в главное меню.

- Выберите пункт «System Setup» (Настройка системы) и нажмите клавишу «ENTER».

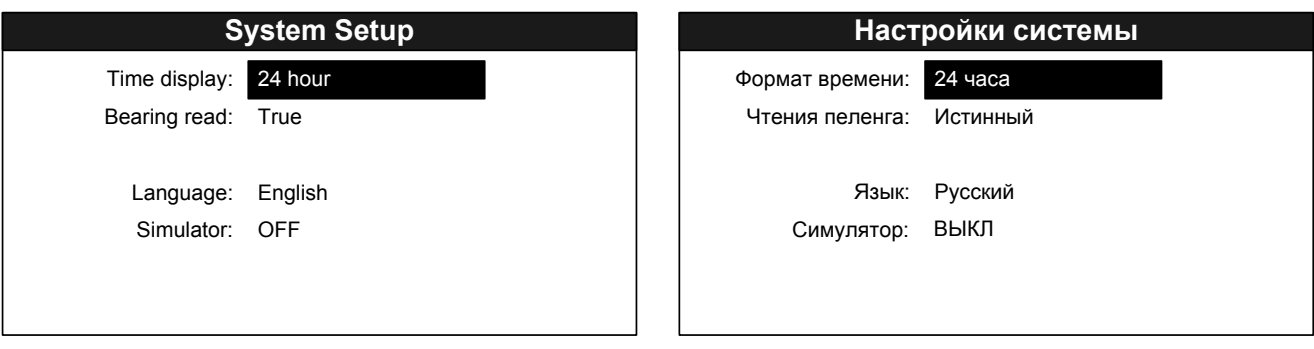

- Выберите пункт меню «Time display» (Формат времени) и нажмите клавишу «ENTER».

- В выпадающем меню выберите нужный формат времени (12 часов или 24 часа). Нажмите клавишу «ENTER».

- Для возврата в главное меню нажмите клавишу «MENU».

### **5.13** *Выбор языка вывода данных*

DR-209 может отображать информацию как на английском так и русском языках. Пользователь может выбрать удобный для себя язык, выполнив следующие действия:

- Войдите в меню «System Setup» (Настройка системы) согласно пункту 5.12.

- Выберите пункт меню «Language» (Язык) и нажмите клавишу «ENTER».

- В выпадающем списке выберите нужный язык вывода информации (English (Английский) или Russian (Русский)) и нажмите клавишу «ENTER».

- Для возврата в главное меню нажмите клавишу «MENU».

#### **5.14** *Режим симулятора*

Для удобства настройки устройства предусмотрен специальный режим работы – симулятор. В этом режиме DR-209 игнорирует принимаемые данные и отображает генерируемую им самим навигационную информацию.

Для включения режима симулятора выполните следующие действия:

- Войдите в меню «System Setup» (Настройка системы) согласно пункту 5.12.

- Выберите пункт меню «Simulator» (Симулятор) и нажмите клавишу «ENTER».

- В выпадающем списке выберите пункт меню «ON» (ВКЛ) и нажмите клавишу «ENTER».

- Для возврата в главное меню нажмите клавишу «MENU».

**Примечание!** Не забывайте выключать симулятор после настройки устройства! Для выключения симулятора выполните вышеперечисленные действия, но выбрав в выпадающем списке пункт «OFF» (ВЫКЛ).

## **5.15** *Настройка портов ввода/вывода*

В меню «I/O Setup» (Настройка портов) пользователь может настроить параметры портов устройства DR-209, типы принимаемых предложений NMEA 0183 и схемы ввода/вывода информации.

**Внимание!** Устройство имеет ограниченный объем входного буфера, поэтому при приеме больших сообщений возможно его переполнение, что приведет к потере данных. Для предотвращения данной ситуации рекомендуется подключать каждый источник NMEA сигнала к отдельному порту устройства.

Для настройки портов ввода/вывода выполните следующие действия:

- Нажмите клавишу «MENU» в режиме основного экрана.

- Выберите пункт меню «I/O Setup» (Настройка портов) и нажмите клавишу «ENTER».

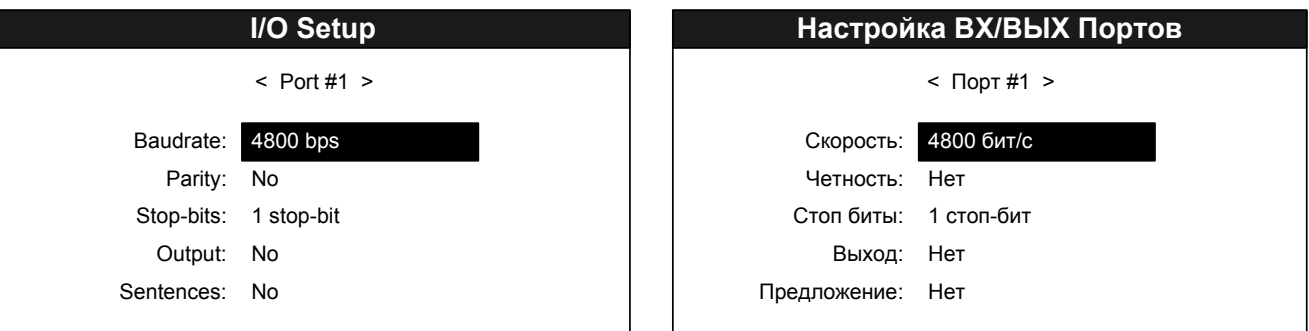

- Выберите нужный порт клавишами ◄ и ►, а нужный параметр – клавишами ▼ и ▲. Нажмите ENTER.

- Для параметров «Baudrate» (Скорость), «Parity» (Четность), «Stop-bits» (Стопбит) в выпадающем списке выберите нужное значение и нажмите клавишу «ENTER»:

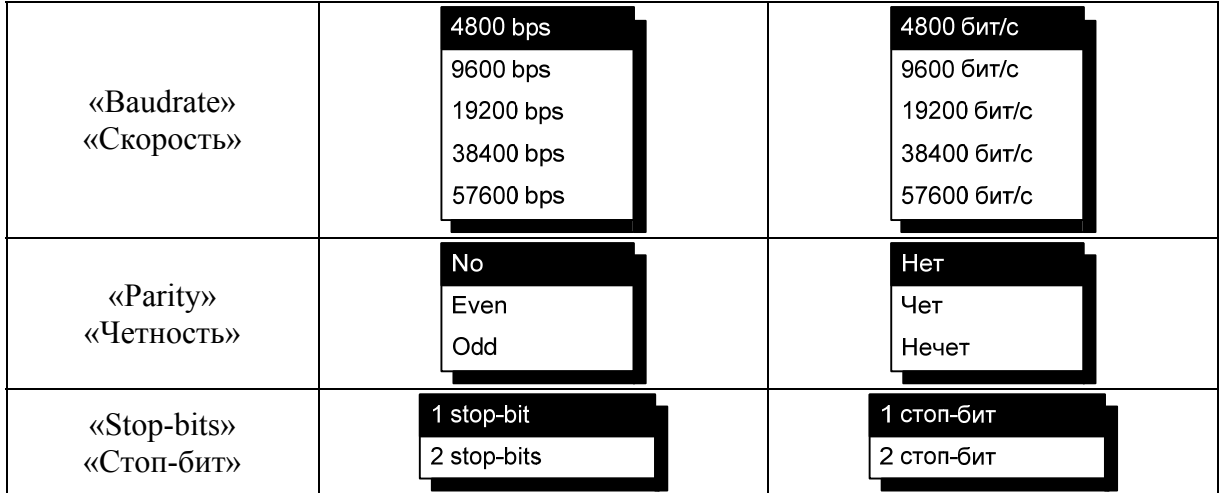

- Параметр «Output» (Выход) настраивает сбор данных с портов устройства для передачи их через текущий (выбранный) порт. Например: если текущий порт - #1, а параметр «Output» (Выход) настроен на режим «2+3», то через порт #1 будут выдаваться данные, принимаемые с портов #2 и #3.

- Для выбора порта в открывшемся выпадающем списке используйте клавиши ▼ и ▲, для включения/выключения сбора данных с порта нажмите клавишу «ENTER»:

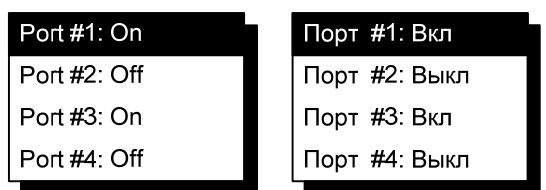

- Для возврата из выпадающего меню нажмите клавишу «MENU».

# **6. Структура пользовательского меню**

**Структура пользовательского меню на английском языке** 

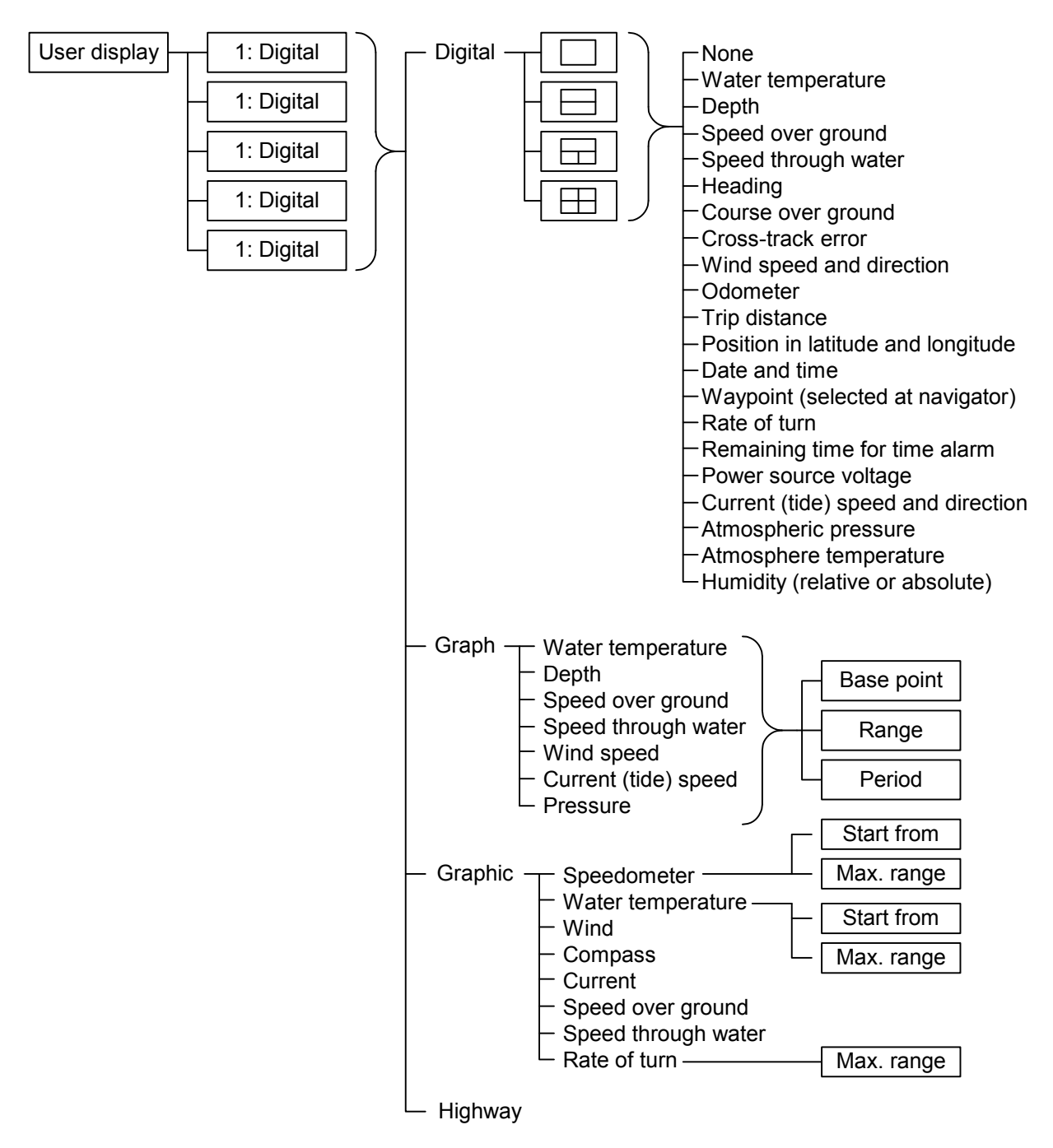

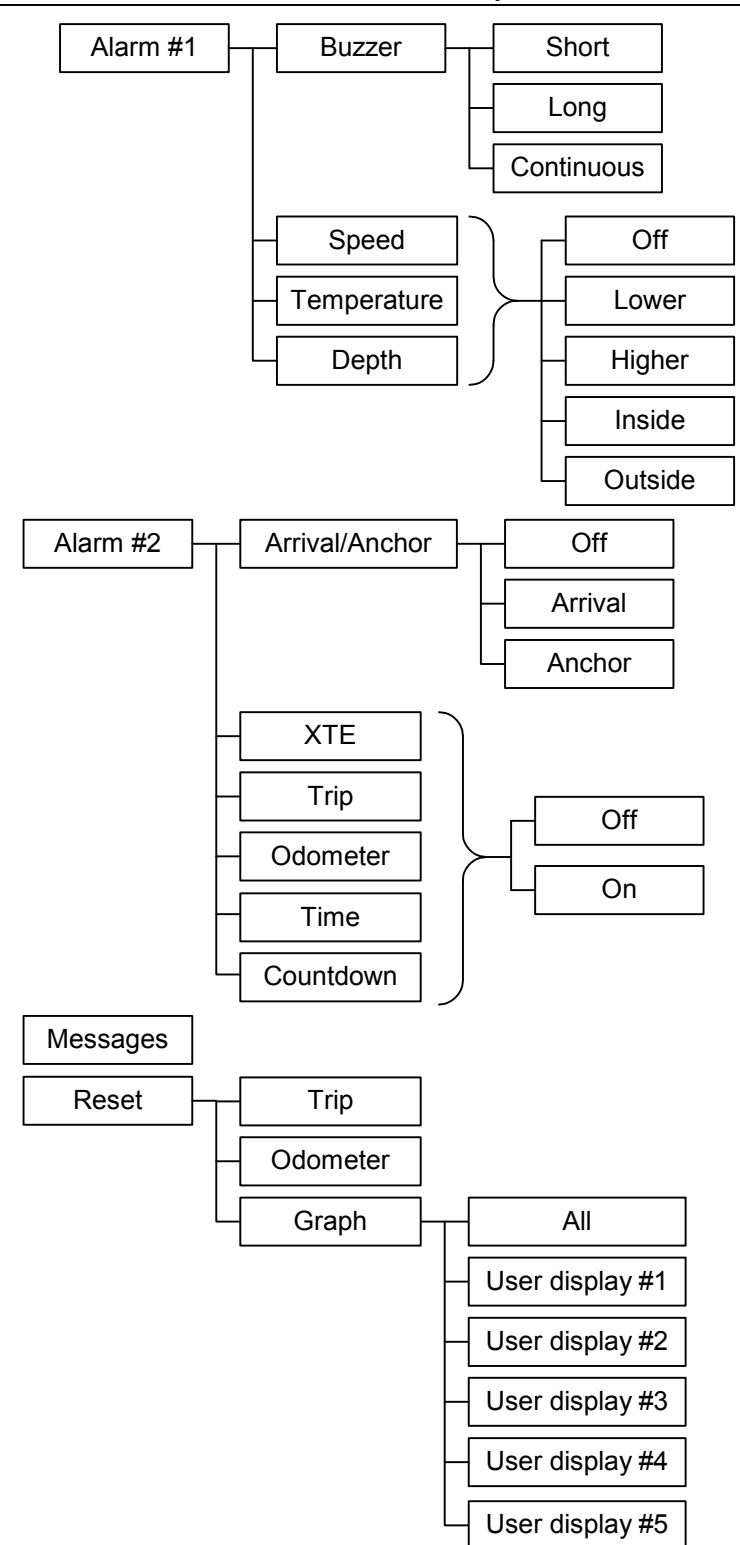

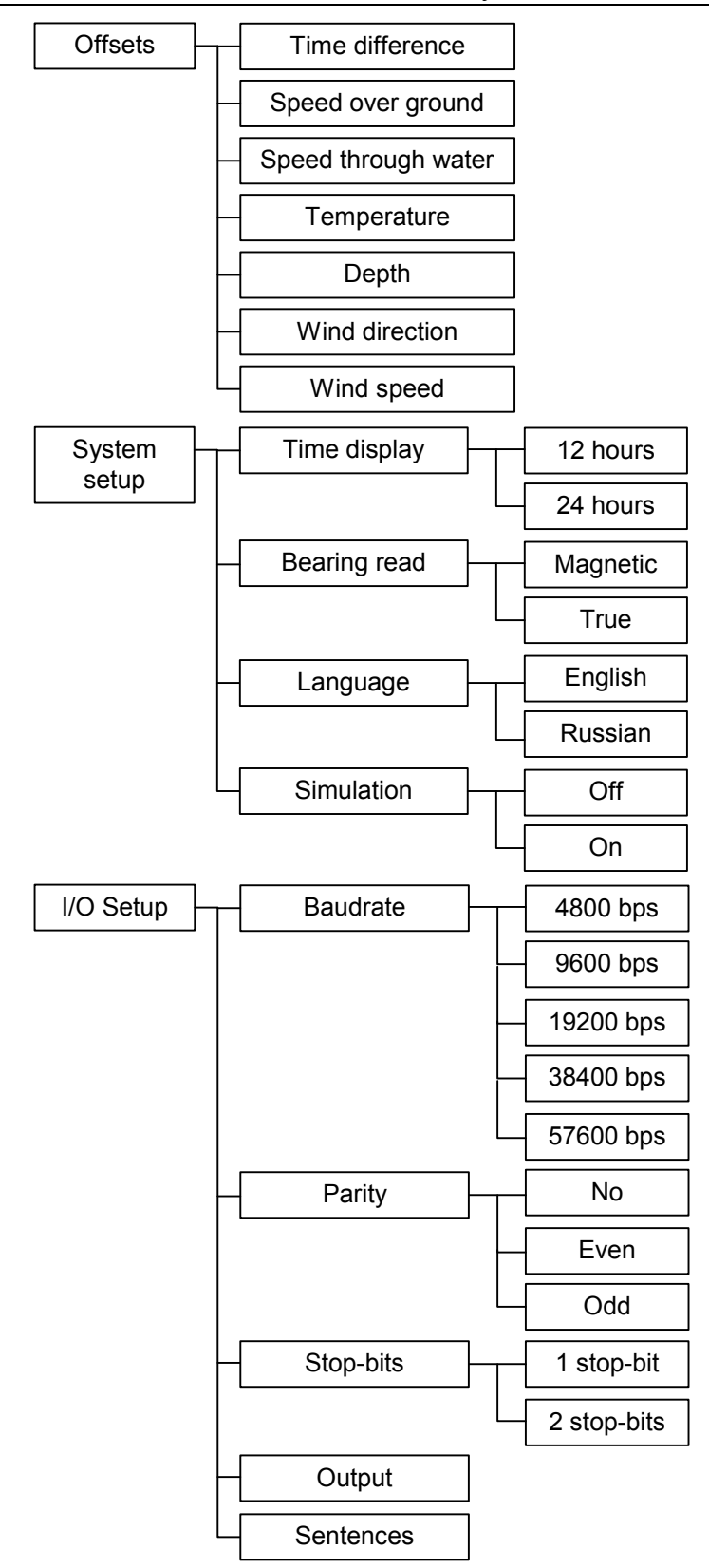

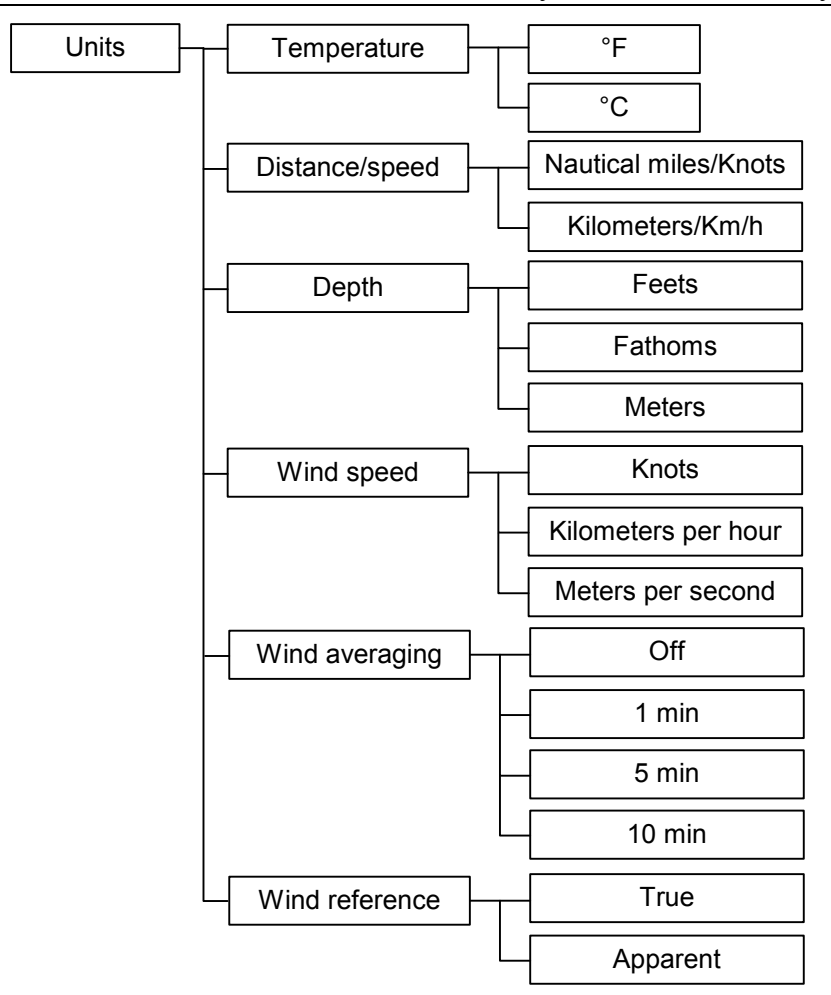

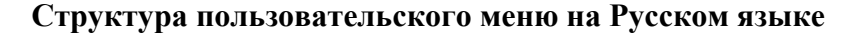

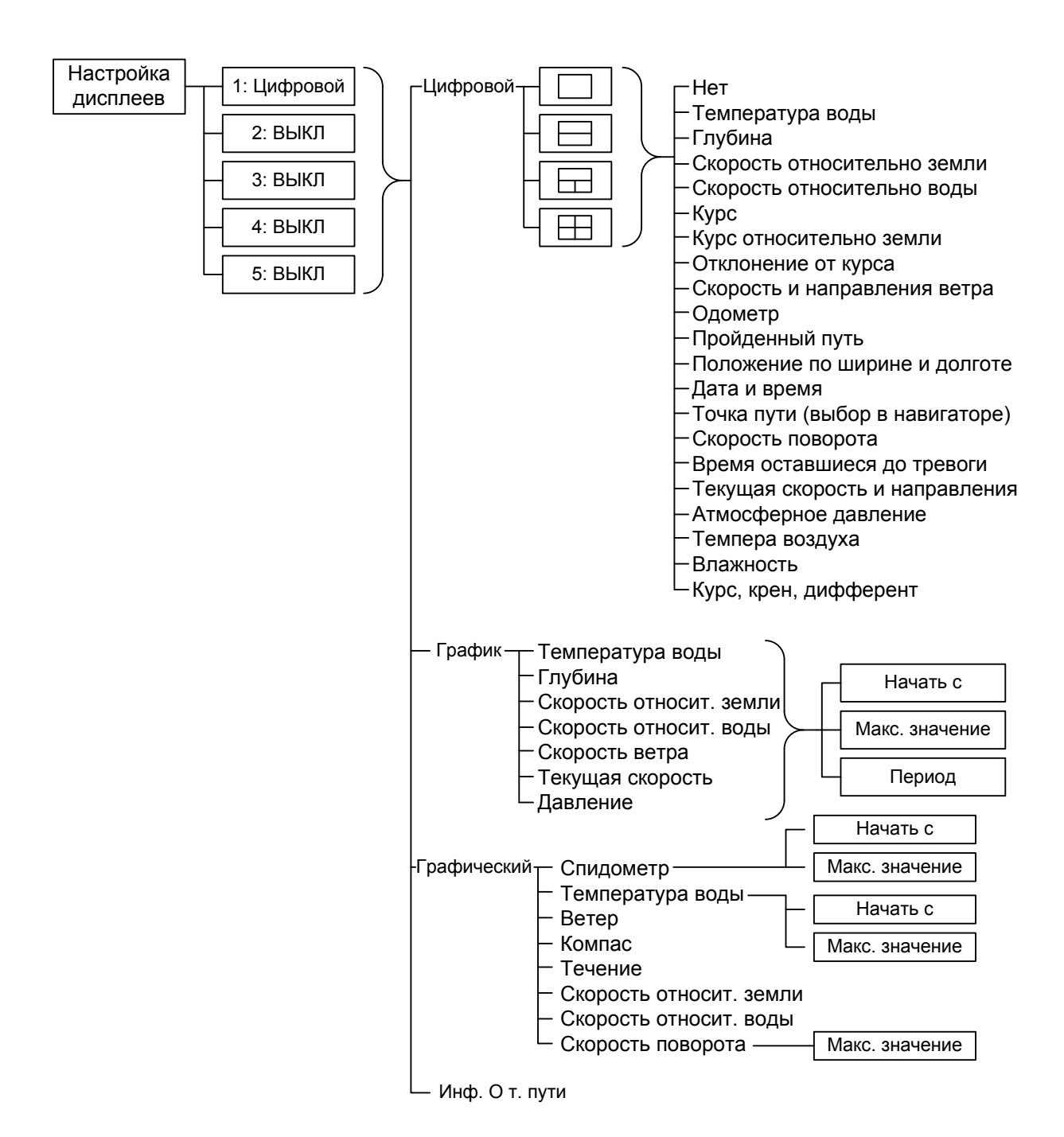

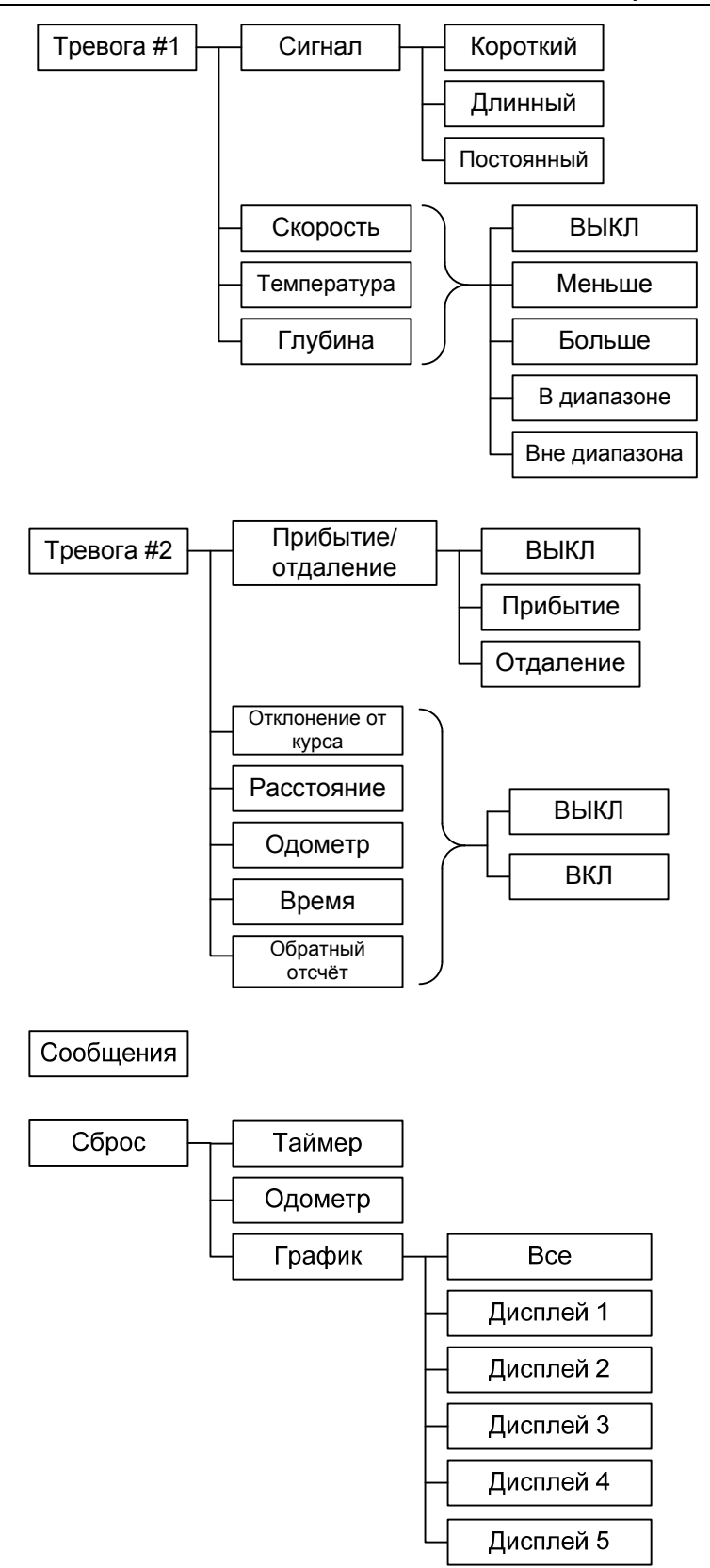

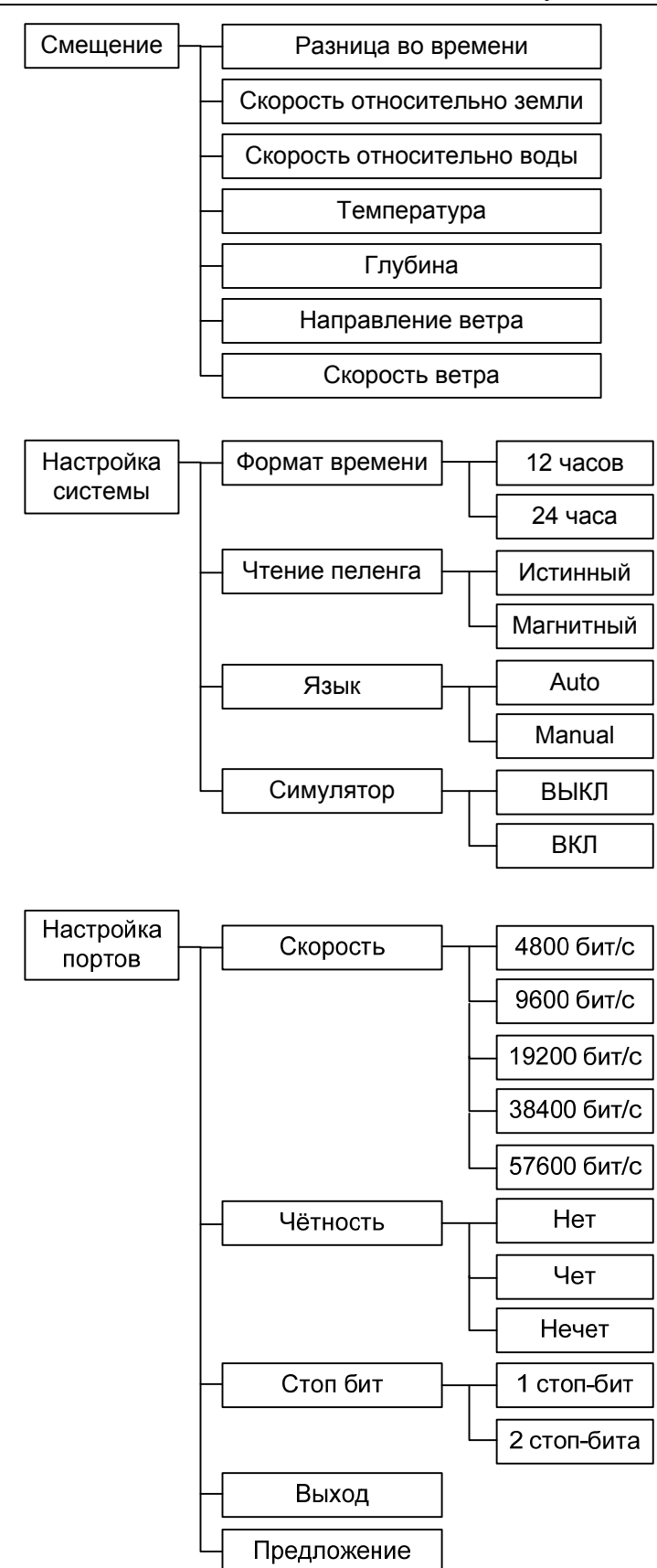

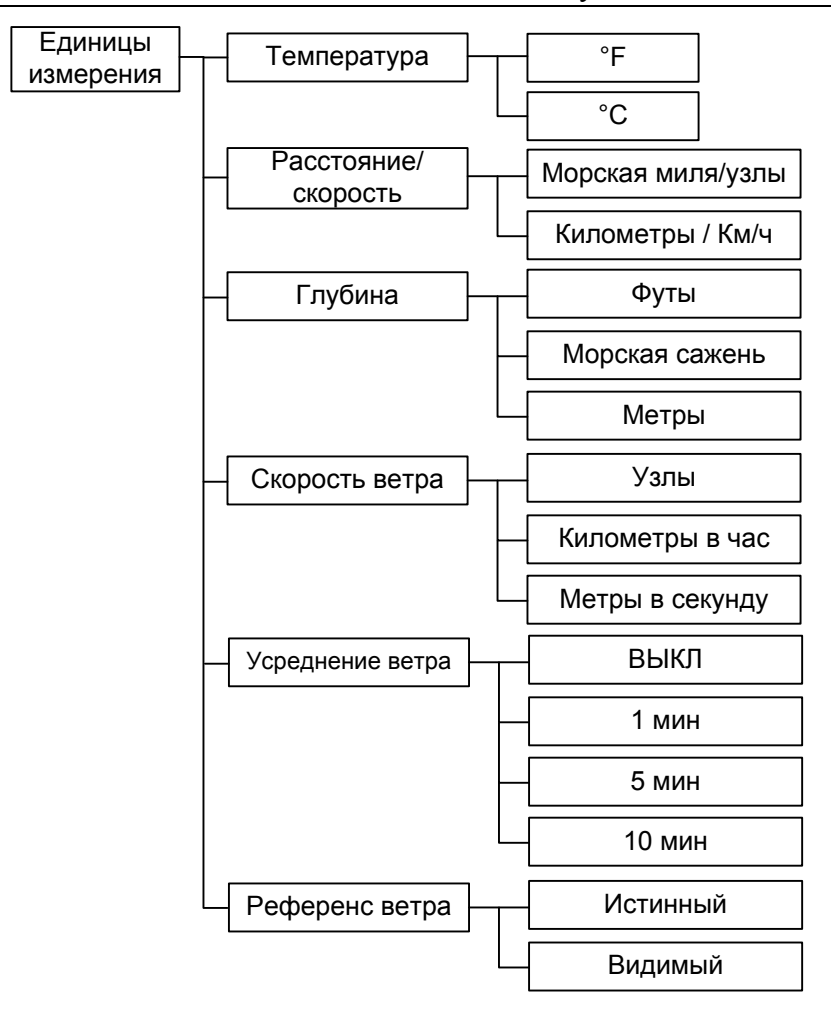

# **7. Транспортирование и Хранение**

Устройство должно храниться в отапливаемом помещении при температуре воздуха от +5°С до +35°С (максимальные значения -55°С до +70°С), при относительной влажности воздуха не более 95% при температуре +25°C, содержании в воздухе пыли, масла, влаги и агрессивных примесей, не превышающих норм, установленных ГОСТ 12.1.005-88 для рабочей зоны производственных помещений.

Транспортирование устройства должно проводиться транспортной упаковке предприятия-изготовителя в закрытых транспортных средствах.

Виды отправок устройств:

 автомобильным и железнодорожным транспортом в закрытых транспортных средствах (крытые вагоны, универсальные контейнеры),

 авиационным транспортом (в герметизированных и обогреваемых отсеках самолета),

морем (в сухих служебных помещениях),

Транспортирование устройства должно осуществляться в соответствии с правилами перевозок, действующими в каждом виде транспорта.

Во время погрузочно-разгрузочных работ и транспортирования должны строго выполняться требования предупредительных надписей на ящиках и не должны допускаться толчки и удары, которые могут отразиться на сохранности и работоспособности устройства.

В транспортных средствах упакованные устройств должны быть надежно закреплены.

Распаковку устройств после хранения в складских помещениях или транспортирования при температуре ниже +10°С необходимо производить только в отапливаемых помещениях, предварительно выдержав его не распакованным в течение 12 часов в нормальных климатических условиях.

# **8. Утилизация**

Упаковку нового изделия, детали изделия, дефектованные во время его эксплуатации, а так же отслужившее свой срок изделие не следует утилизировать как обычные бытовые отходы, в них содержится сырье и материалы, пригодные для вторичного использования.

Списанные и неиспользуемые составные части изделия необходимо доставить в специальный центр сбора отходов, лицензированный местными властями. Так же вы можете направить отслужившее свой срок оборудование предприятию-изготовителю для последующей утилизации изделия.

Надлежащая утилизация компонентов изделия позволяет избежать возможные негативные последствия для окружающей среды и для здоровья людей, а также позволяет составляющим материалам изделия быть восстановленными, при значительной экономии энергии и ресурсов.

**Изделие во время срока эксплуатации и после его окончания не представляет опасности для жизни, здоровья людей и окружающей среды.** 

**Данное изделие утилизируется по нормам, применяемым к средствам электронной техники.** (Федеральный закон от 24.06.98 №89-ФЗ «Об отходах производства и потребления», с изменениями от 30.12.2008 №309-ФЗ)

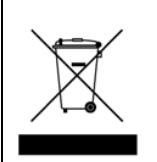

**Продукты, помеченные знаком перечеркнутой мусорной корзины должны утилизироваться отдельно от обычных бытовых отходов.**

# **9. Гарантийные обязательства**

Изготовитель гарантирует соответствие устройства DR-209 настоящему руководству при соблюдении условий эксплуатации, транспортирования и хранения в течение гарантийного срока.

Срок гарантии устройства прекращается через 24 месяца с момента отгрузки прибора со склада производителя.

В течение гарантийного срока владелец имеет право на бесплатный ремонт или замену отдельного блока, если неисправность произошла по вине изготовителя.

Гарантийный ремонт осуществляется при наличии заводской этикетки производителя на приборе с читаемым серийным номером и данного руководства по эксплуатации.

Изготовитель не несёт ответственности и не гарантирует работу прибора:

1. По истечении гарантийного срока

2. При несоблюдении правил и условий эксплуатации, транспортировки, хранения и установки прибора.

3. В случае утраты товарного вида прибора или целостности корпуса, а также по другим причинам, не зависящим от изготовителя

4. В случае применения самодельных электрических устройств.

5. При попытке ремонта лицом, не являющимся уполномоченным представителем изготовителя.

В случае утраты владельцем данного руководства по эксплуатации или заводской этикетки с серийным номером, их дубликаты производителем не выдаются, а владелец лишается права на бесплатный ремонт в течение гарантийного срока.

По истечении гарантийных обязательств изготовитель оказывает содействие в устранении неисправностей прибора за счёт владельца.

Примечание: в случае гарантийного ремонта демонтаж устройства с места установки и доставка в сервис-центр изготовителя осуществляются за счет владельца устройства.

На сайте производителя (www.unicont.spb.ru) в разделе: "поддержка / гарантийные обязательства" вы найдете:

- бланк для заполнения рекламации,
- полный текст гарантийных обязательств
- подробное описание процедуры оказания гарантийных услуг.

**Адрес и контакты сервис-центра изготовителя: ООО "Юниконт СПб" 192174. Россия. Санкт-Петербург. ул. Кибальчича, д. 26Е. тел: + 7 (812) 622 23 10, +7 (812) 622 23 11 факс: +7 (812) 362 76 36 e-mail: service@unicont.spb.ru** 

# **10. Свидетельство об упаковывании**

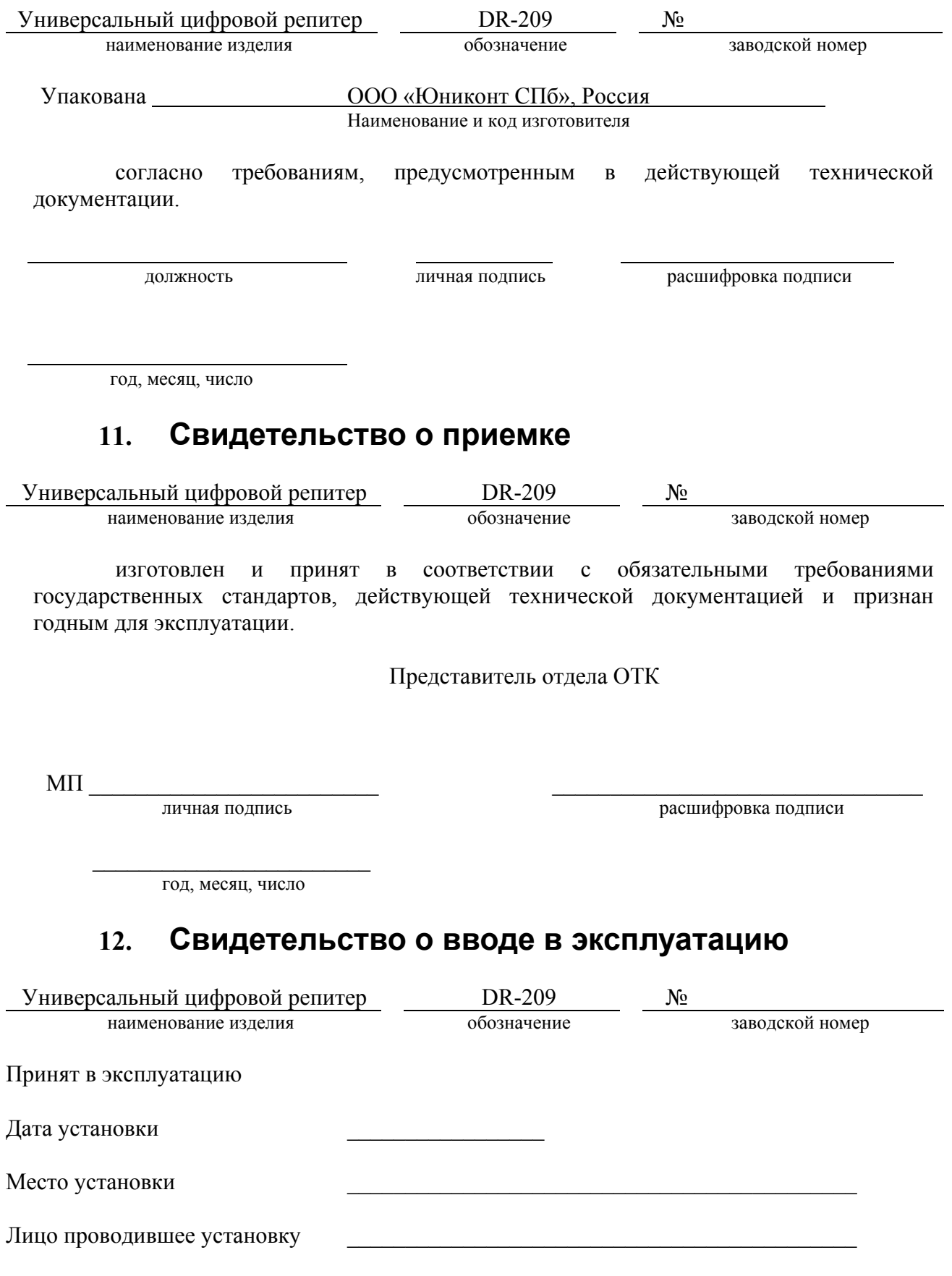

# **Приложение №1**

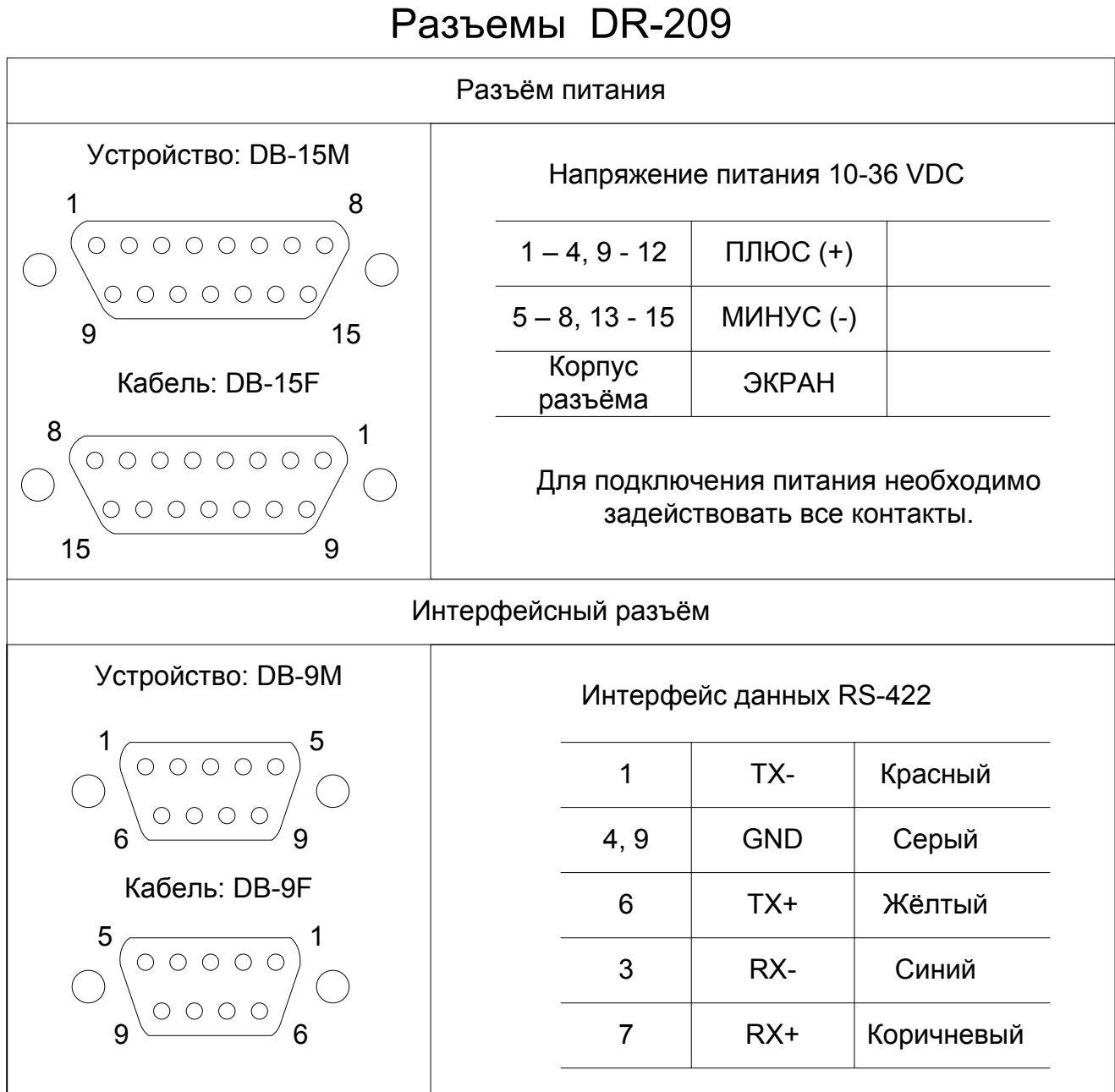